# **Режущий плоттер StarCUT СЕРИИ С, V, D.**

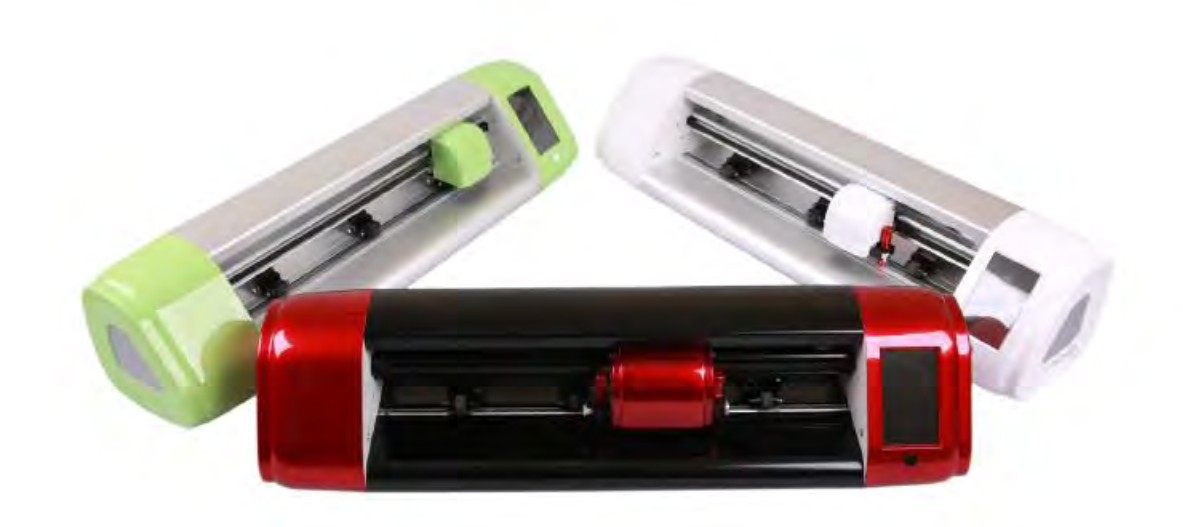

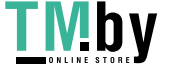

https://tm.by Интернет-магазин

## **Глава 1 Правила техники безопасности**

#### **Глава 2 Стандартные детали**

#### **Глава 3 Установка**

3.1Установка и подключение

- 3.1.1 Условия резания
- 3.1.2 Подключение резальной машины к ПК
- 3.1.3 Установка драйвера USB
- 3.2 Установка средств резания
- 3.3 Установка инструментальных средств

## **Глава 4 Настройка WIFI**

## **Глава 5 Название деталей**

## **Глава 6 Общая настройка**

- 6.1 Основное меню
- 6.2 Настройка двигателя
- 6.3 Интерфейс камеры
- 6.4 Меню Sysset

#### **Глава 7 Функция и эксплуатация**

- 7.1 Включение питания
- 7.2 Выключение питания
- 7.3 Настойка давления и скорости
- 7.4 Настройка исходной точки
- 7.5 Контрольный рез
- 7.6 Пауза и отмена работы
- 7.7 Калибровка (одна головка)
- 7.8 Калибровка (две головки машина серии D)
- 7.9 Настройка порогового значения камеры
- 7.10 Функция автоматической контурной резки
- 7.11 Функция ручной контурной резки
- 7.12 Настройка шкалы резки по координатам X,Y
- 7.13 Работа с U-диском
- 7.14 Настройка языка

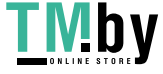

7.15 Настройка единиц 7.16 Настройка фона экрана 7.17 Настройка светодиодной подсветки 7.18 Настройка WIFI 7.19 Быстрый возврат к главному интерфейсу 7.20 Смещение

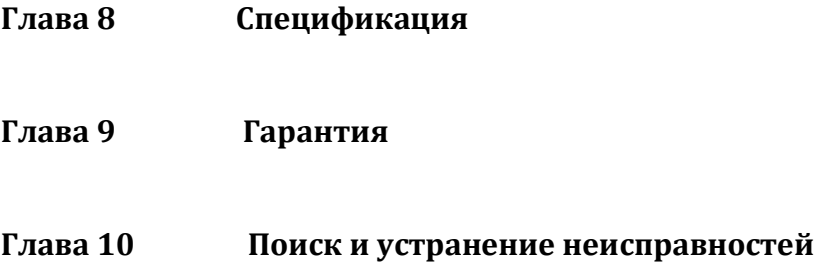

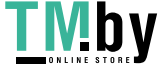

## **Глава 1 Правила техники безопасности**

В настоящем руководстве используются следующие значки, назначение которых заключается в том, чтобы пользователь правильно работал с резаком и чтобы избежать повреждения резака. Соблюдайте требования, приведенные в объяснении значков.

#### **1.1 Определение предупреждающих символов**

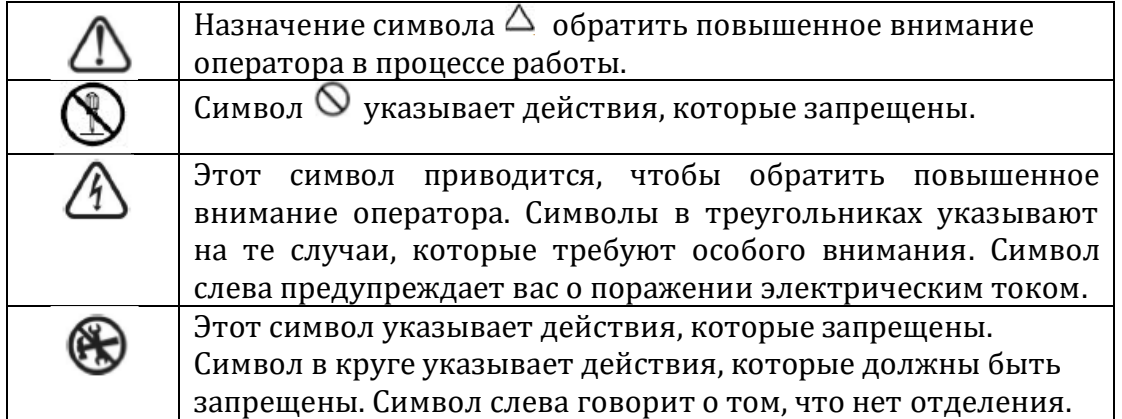

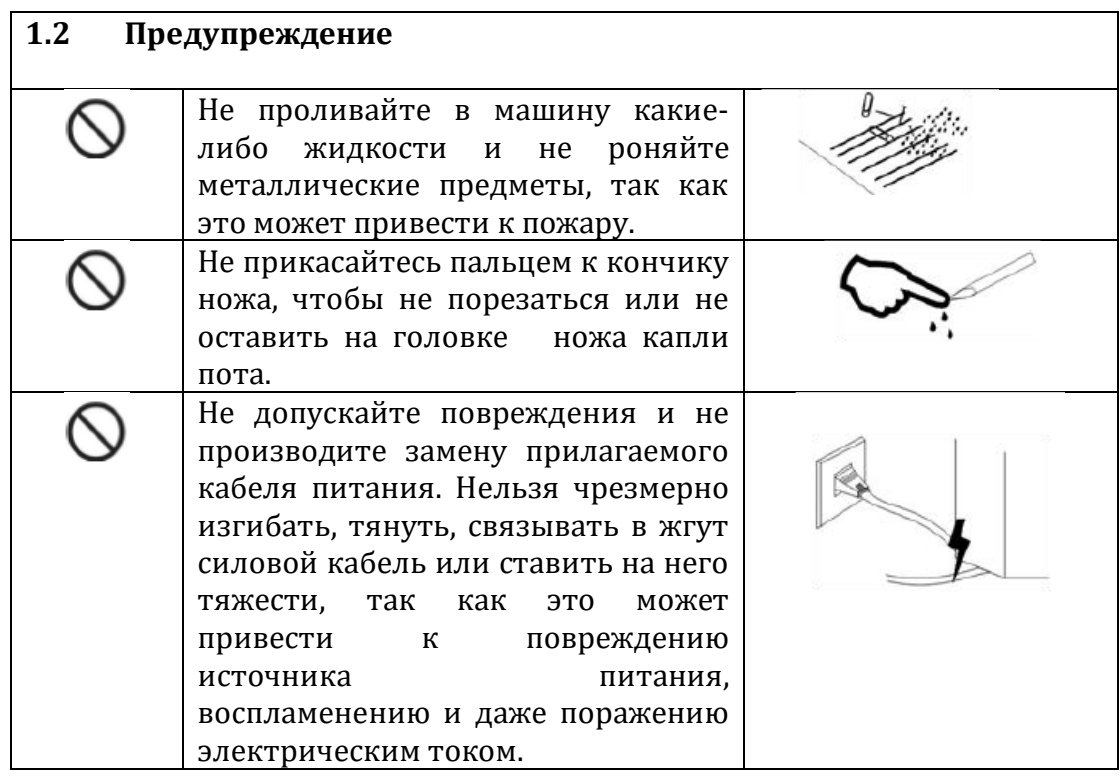

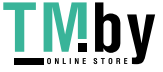

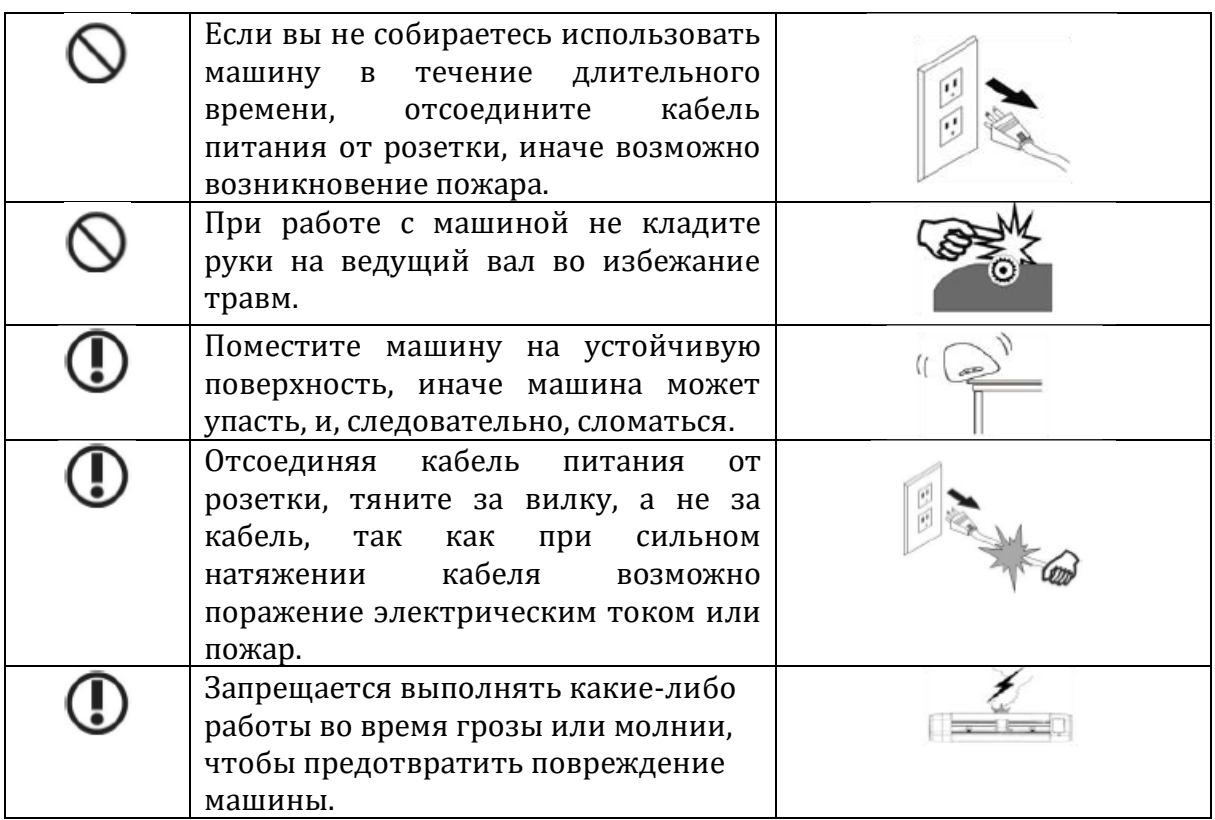

# **1.3 Предостережение**

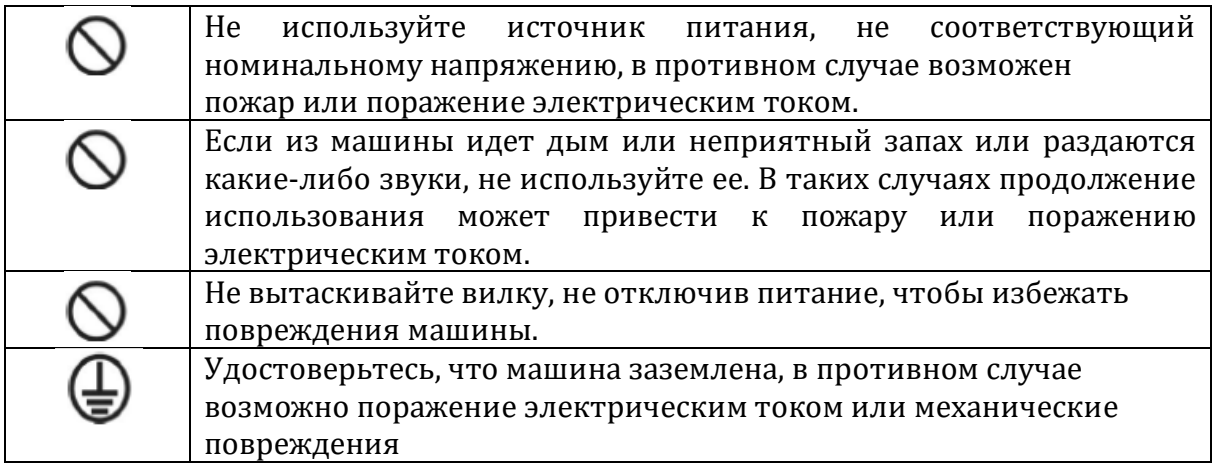

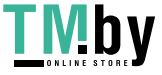

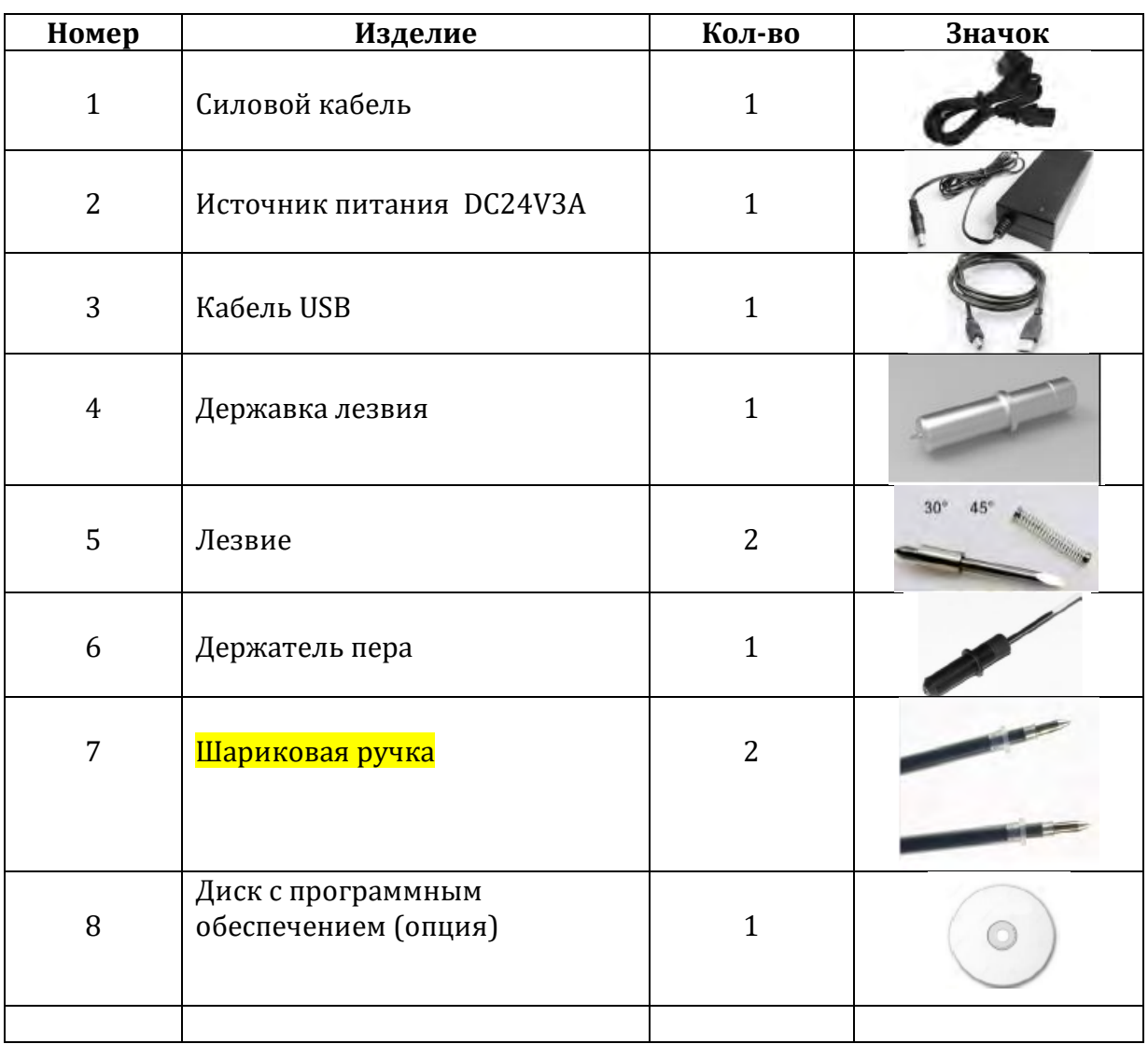

# **Глава 2 Стандартные детали**

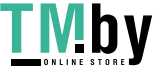

#### **Глава 3 Установка**

#### **3.1 Установка и подключение**

#### **3.1.1 Условия резания**

 Поместите резальную машину в нужное место, если потребуется переместить. Место для установки резака показано ниже.

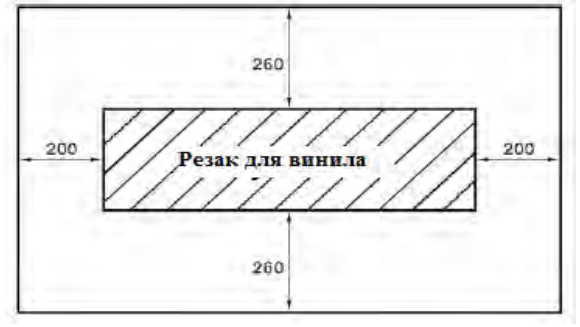

Единица: мм

Не устанавливайте резак:

- в месте, подвергающемуся воздействию прямых солнечных лучей.
- в месте сильной вибрации.
- в запыленном месте
- на сквозняке.

#### **3.1.2 Соединение резака с ПК**

Используйте кабель USB для присоединения к ПК.

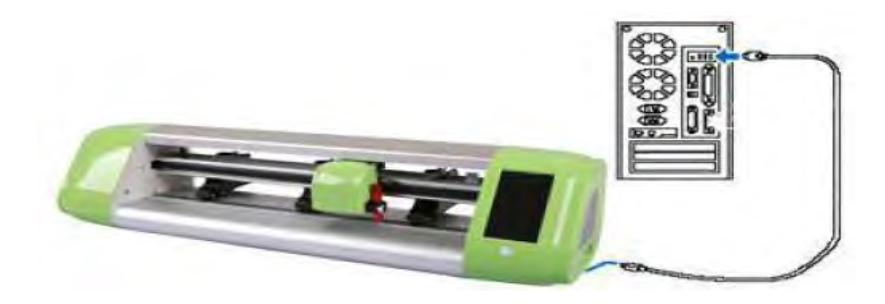

Чтобы установить соединение между резаком и компьютером, вам предлагаются две возможности: USB-интерфейс и U-диск (опция WIFI). Для подключения USB вам необходимо сначала установить драйвер, поставляемый вместе с резаком. (См. 3.1.3), О настройке WIFI см. Главу 4 «Настройка WIFI**».**

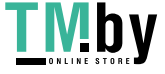

#### **3.1.3 Установка драйвера USB**

При первом использовании резака необходимо установить USB-драйвер.

 Загрузите USB-драйвер из Интернета, найдите папку с файлом (ftdi\_ft232\_drive), дважды щелкните по ftdi\_ft232\_drive.exe, на компьютере появится следующее окно:

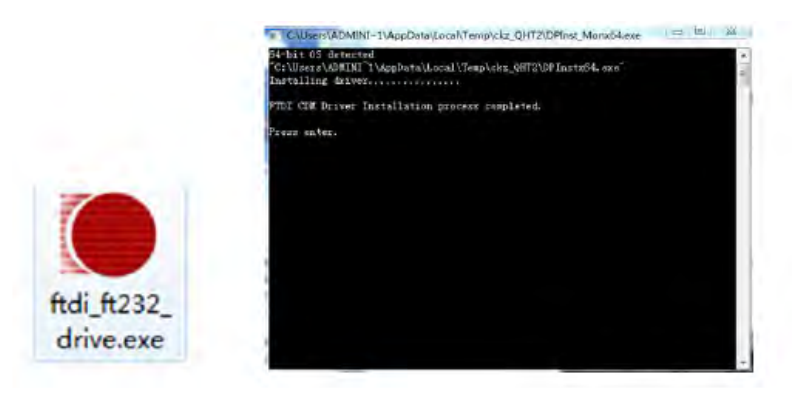

По окончании установки это окно автоматически закрывается. Примечание: Если во время установки не появится следующая информация:

```
FTDI CDM Driver Installation process completed.
```
(Завершен процесс установки драйвера FIDI CDM) подождите примерно 3 минуты, а затем закройте его.

- Включите питание машины, используйте кабель USB, чтобы соединить машину и компьютер.
- При первом подключении компьютера потребуется некоторое время для загрузки драйвера USB.

 Проверьте порт СОМ на машине. Щелкните правой кнопкой по элементу «This PC" (Этот ПК), после чего всплывает следующее окно. Щелкните по элементу "Manager" (Диспетчер)

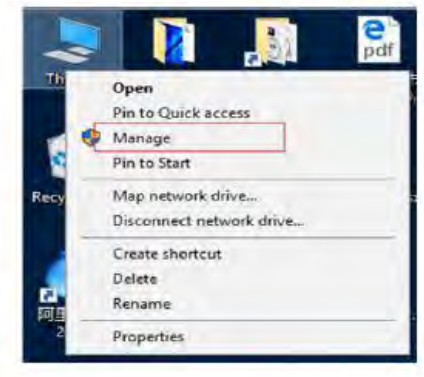

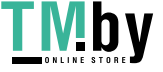

После этого щелкните по элементу "Device Manager" (Диспетчер устройств).

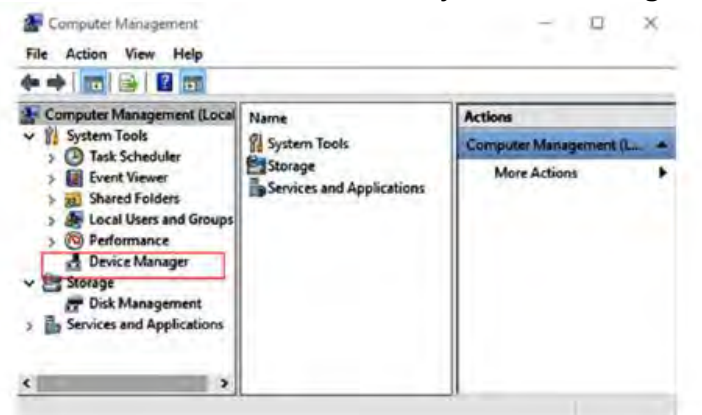

"USB Serial Port (COM4)". COM4 это порт COM, который в настоящее время используется машиной.

#### **3.2 Установка материалов для резки**

- Правила хранения материалов
- Держите материалы вдали от солнечного света и воды до и после распаковки. Необходимо хранить материалы в сухом, темном и прохладном помещении после их использования.
- Не помещайте носитель в вертикальное положение, чтобы избежать смятия и повреждения край носителя
- Не печатайте носители стопкой.
- Меры предосторожности при загрузке носителя
- Не допускайте изменения температуры и влажности после распаковки ящика.
- В зависимости от характеристики носителя при низкой температуре носитель легко скручивается, а при высокой температуре он легко сморщивается.
- Не используйте носитель, если он сморщился, закрутился или запылился.
- Не роняйте и не увлажняйте носитель, иначе это может повлиять на качество резки или привести к повреждению резака.
- Перед загрузкой носителя вам необходимо свернуть носитель.
- Резак подходит для одного листа

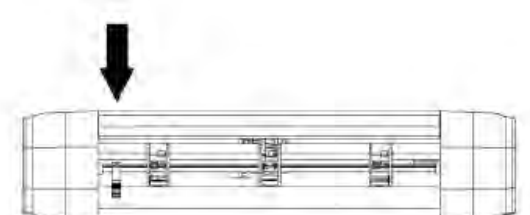

3.2.1 Нажмите на ручку маховика прижима бумаги за машиной, чтобы поднять прижим бумаги.

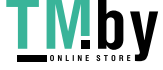

3.2.2 Вставьте носитель в пространство между маховиком прижима бумаги и главным валом, а затем вытащите бумагу на нужную длину в передней части хоста.

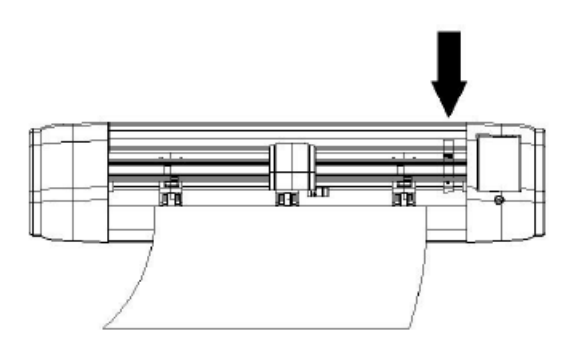

3.2.3 Передвиньте маховик прижима бумаги к белой выделенной области, а затем отрегулируйте положение носителя

 В режущем плоттере имеется высокоточный передаточный вал, поэтому обратите внимание на положение прижима бумаги. Прижим бумаги должен фиксироваться над белой выделенной областью на передаточном валу.

3.2.4 Поднимите ручку маховика прижима бумаги, чтобы опустить маховик прижима бумаги и прижать бумагу.

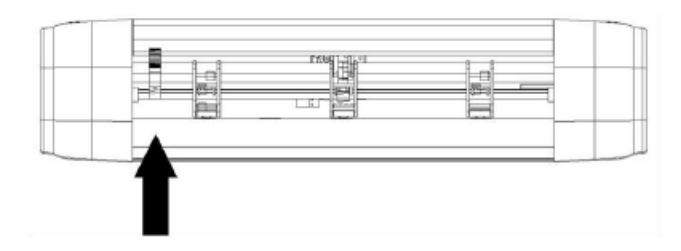

#### **3.3 Установка инструментов**

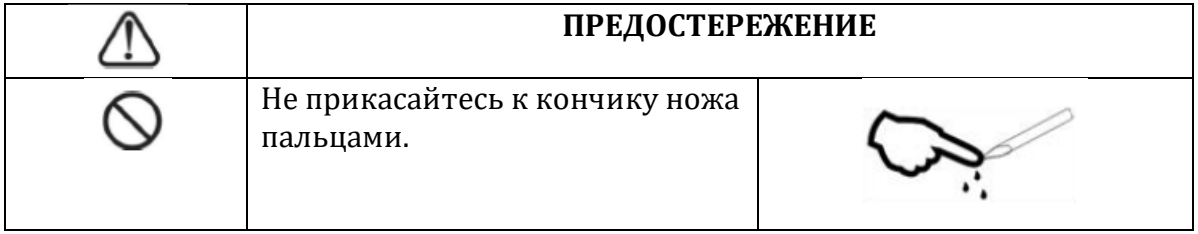

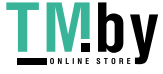

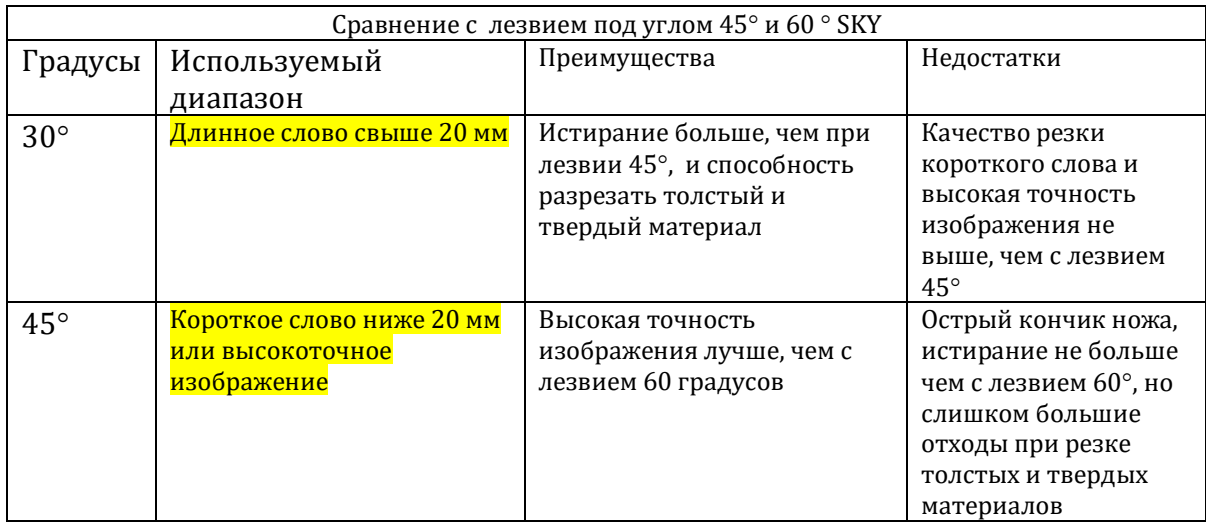

#### 3.3.1 Ввод лезвия в держатель лезвия показан ниже

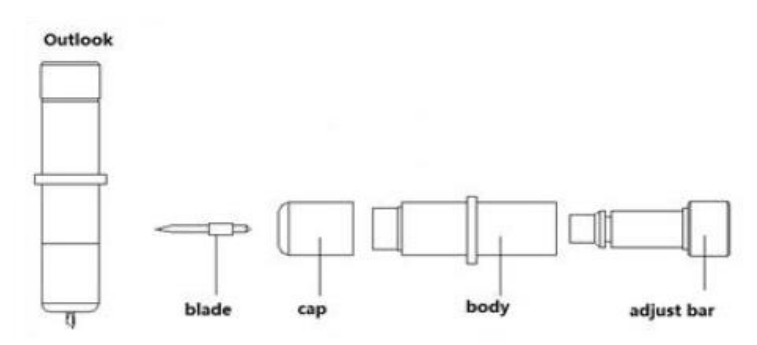

Outlook- вид ; blade- лезвие; cap-колпачок; body - корпус; adjust bar – регулировочный стержень

3.3.2 Регулировка выступающей длины верхней части лезвия в зависимости от конкретного разрезаемого материала

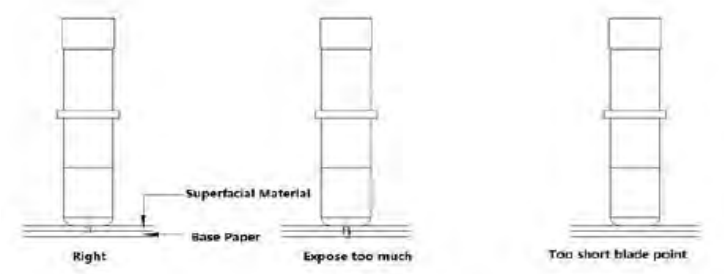

Right -справа; superficial material –поверхностный материал; base paper-бумага-основа; expose too much –выступ слишком большой; too short blade point- слишком короткая верхушка лезвия

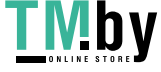

- 3.3.3 (1) Ослабьте винт держателя инструмента.
	- (2) Сборка инструмента с лезвием в держателе инструмента
	- (3) Когда инструмент находится в соответствующем положении, завинтите его и затяните винт.

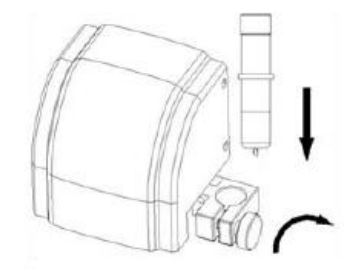

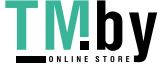

# **Глава 4 Настройка WIFI**

4.1 Включите резак, перейдите в интерфейс настройки беспроводного доступа [WIFI Setting], нажмите кнопку [Default ALL] и не отпускайте более 3 секунд, пока цвет не сменится красным, указывая на то, что установлено значение wifi по умолчанию (о запуске WiFi вы узнаете из верхней части экран). Подождите несколько секунд, затем вы можете использовать режим подключения AP для подключения WIFI.

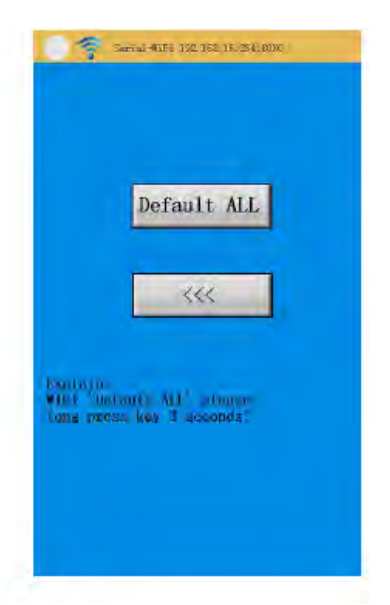

4.2 Подключите компьютер и резак с помощью WIFI. Запустите HI-LINK\_XXXX, это номер SSID по умолчанию для WIFI. Щелкните по кнопке connect, пароль по умолчанию – 12345678.

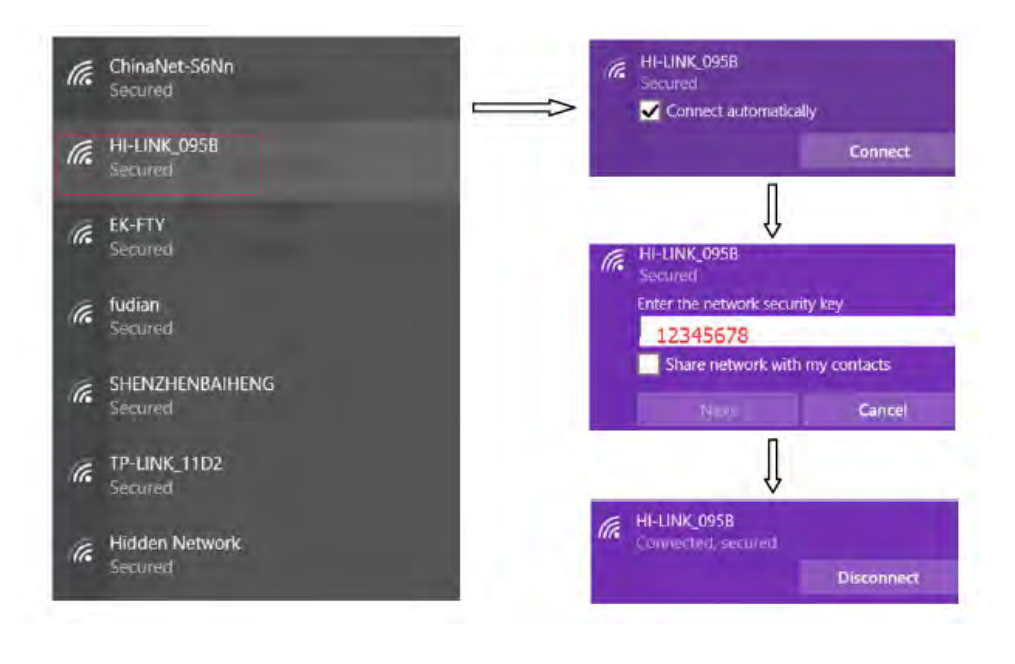

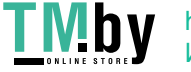

После успешного подключения проверьте IP-адрес.

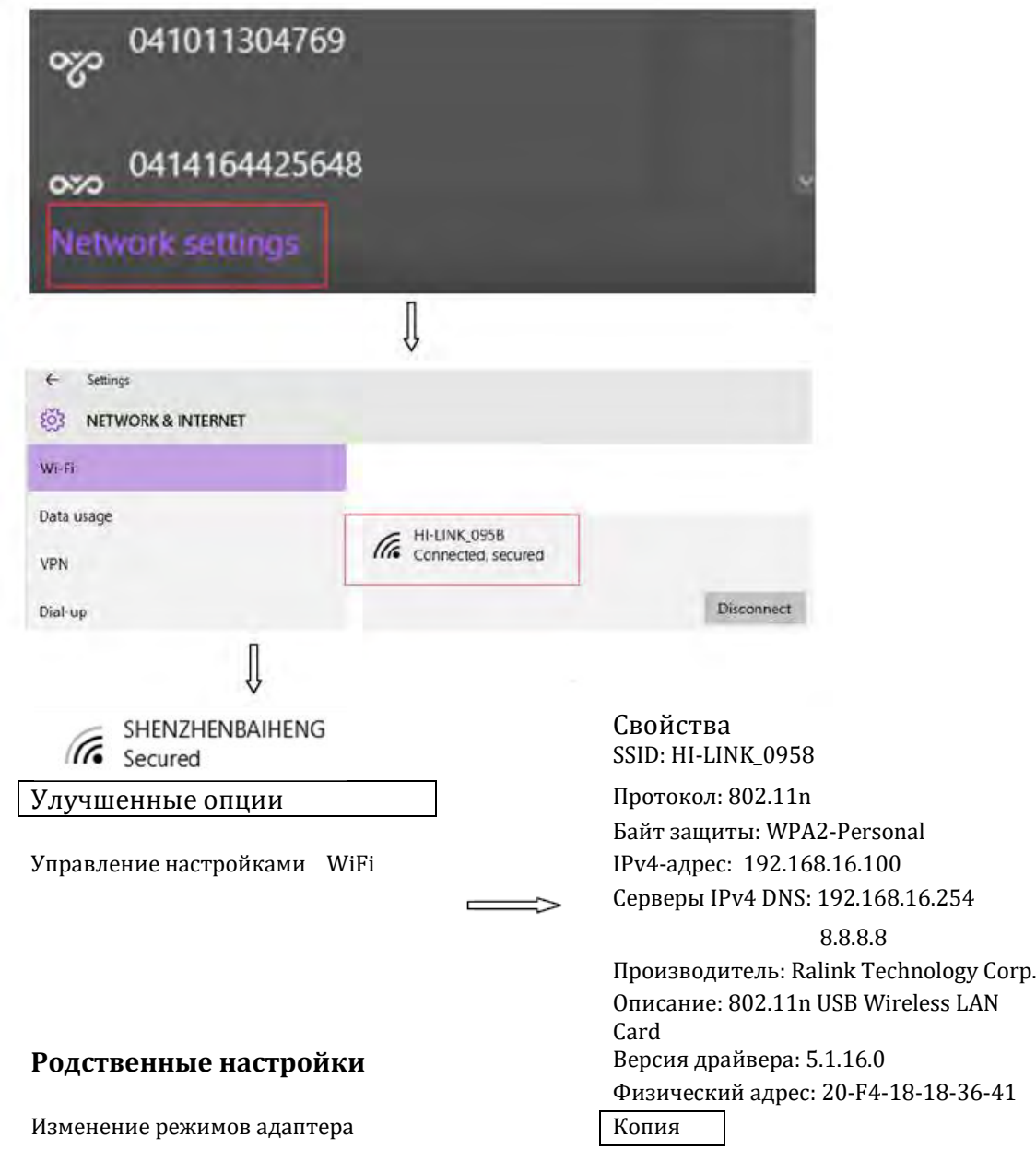

192.168.16.254 - это IP-адрес по умолчанию для WIFI. Если компьютер показывает этот IP-адрес, значит WIFI подключен успешно. Если этот IP-адрес не отображается, значит, соединение WIFI не удалось. Подождите примерно 30 секунд, если все еще не удается подключиться, проверьте правильность ввода пароля, Правильный пароль: 12345678.

Изменение настройки WIFI по умолчанию:

После успешного подключения. Откройте IE, введите 192.168.16.254, нажмите клавишу Enter, затем перейдите в интерфейс настройки WIFI. Имя пользователя: admin, пароль: admin.

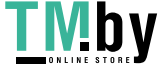

#### Затем нажмите «ОК».

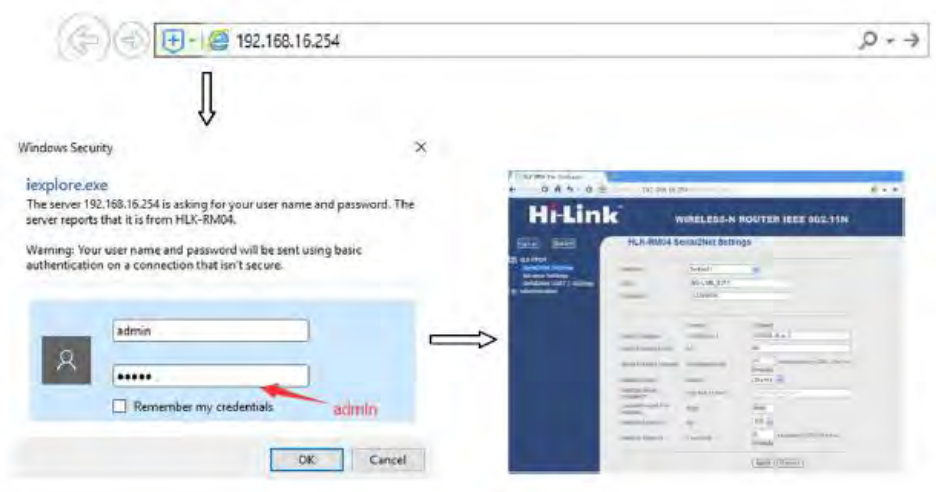

Не забудьте переключить SERIAL XON/XOFF: на Enable (Разрешить) (как показано ниже)

После этого щелкните по кнопке Apply (Применить)

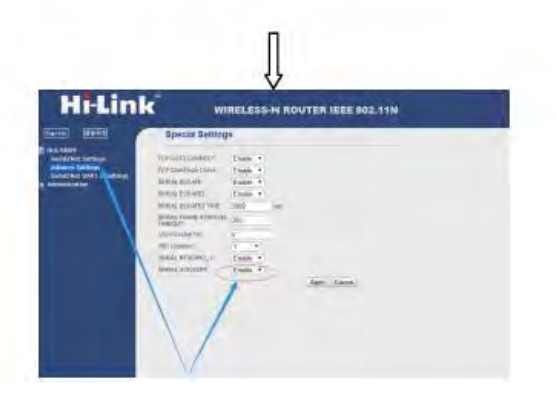

После этого мы завершаем настройку WIFI . В этом режиме настройка в flexi такая, как показана ниже.

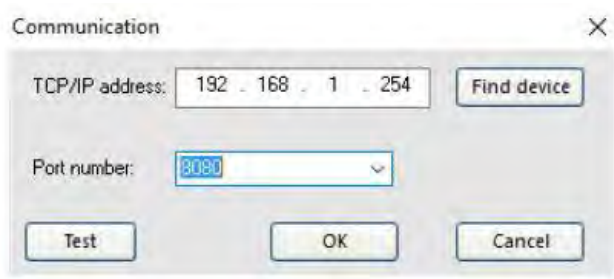

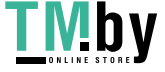

#### **4.3 Подключение WIFI к служебной или домашней локальной сети**

Подключите WIFI к домашнему маршрутизатору. Как показано ниже, выберите режим WIFI (CLIENT) -SERIAL. Затем нажмите Scan (Сканировать), найдите SSID маршрутизатора.

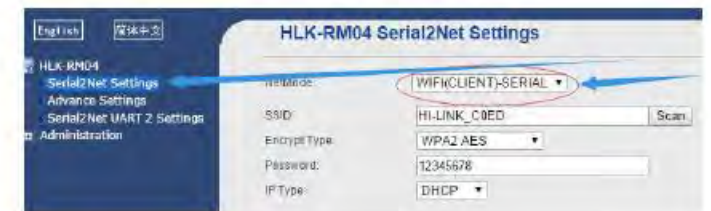

Введите правильный пароль.

Рекомендуем настроить IP Type на режим STATIC. В таком случае после включения питания на устройстве мы узнаем IP-адрес устройства. Другие настройки будут установлены в соответствии с настройкой маршрутизатора.

Если шлюзом маршрутизатора по умолчанию является 192.168.1.1, то мы можем установить IP-адрес устройства как 192.168.1.254. Затем нажмите Apply (Применить). WIFI перезапускается автоматически, это займет примерно 20 секунд.

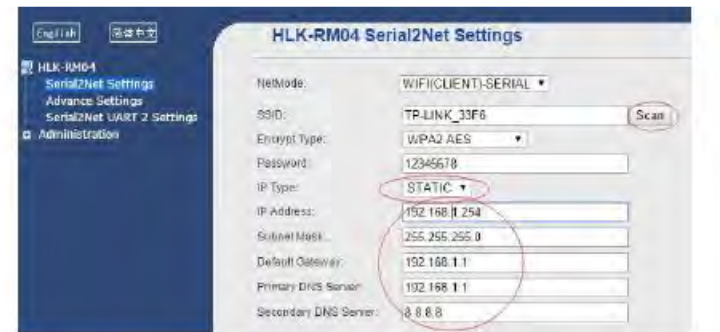

Если вам нужно сбросить настройку WIFI, перейдите в IE, введите 192.168.1.254, чтобы перейти в интерфейс настройки WIFI.

Если вы можете войти в систему, значит, настройка WIFI верна.

Если вы не можете войти в систему, подождите примерно 20 секунд. Если вы и после этого не можете войти в систему, проверьте правильность пароля SSID и IP-адрес маршрутизатора.

Если параметр WIFI невозможно подключить к маршрутизатору, нужно восстановить заводскую настройку WIFI. См. выше step1, а затем выполните сброс.

Примечание: Не забудьте переключить SERIAL XON/XOFF: на Enable. В этом режиме настройка flexi будет такой, как показана ниже.

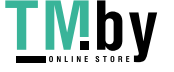

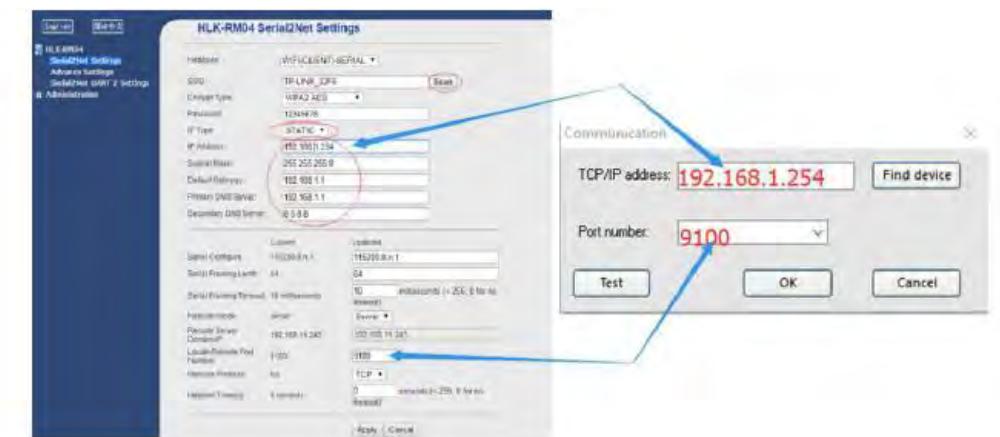

4.4 Установка номера порта. Измените номер порта так, как показано ниже. Вы можете установить значение по умолчанию от 8080 до 9100.

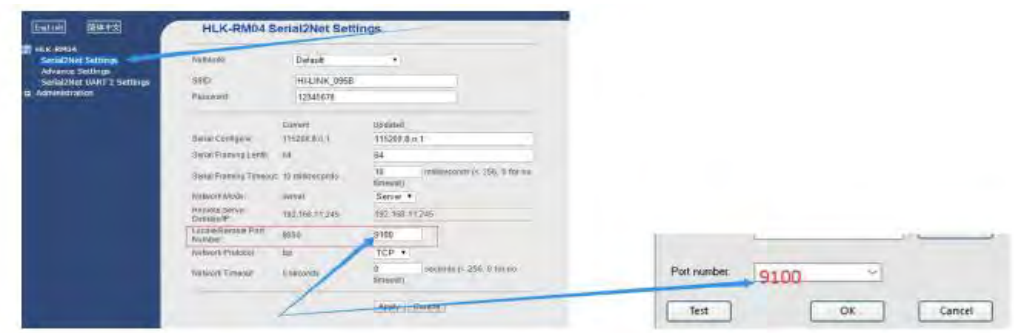

#### 4.5 Примечание:

Настройка WIFI сохраняется автоматически. Нет необходимости выполнять сброс при последующем включении питания машины. Нет необходимости изменять настройки последовательного порта, особенно Serial Configure. Пожалуйста, сохраните его как значение по умолчанию.

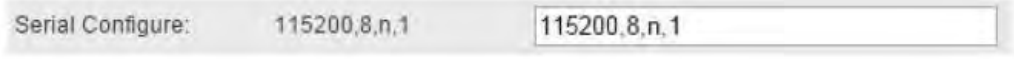

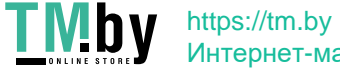

# **Глава 5 Названия деталей**

Вид спереди

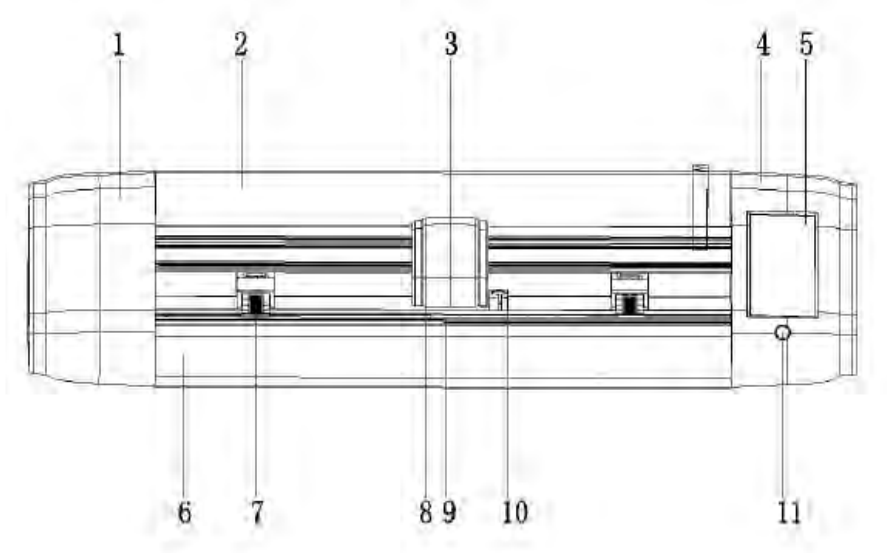

- 1. Левая крышка
- 2. Верхняя крышка
- 3. Крышка каретки
- 4. Правая крышка
- 5. Сенсорный экран
- 6. Нижняя основа
- 7. Зажимные колеса
- 8. Каретка
- 9. Стальная ось
- 10. Зажимные губки
- 11. Кнопка включения/выключения питания

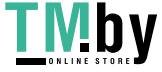

# Вид сзади

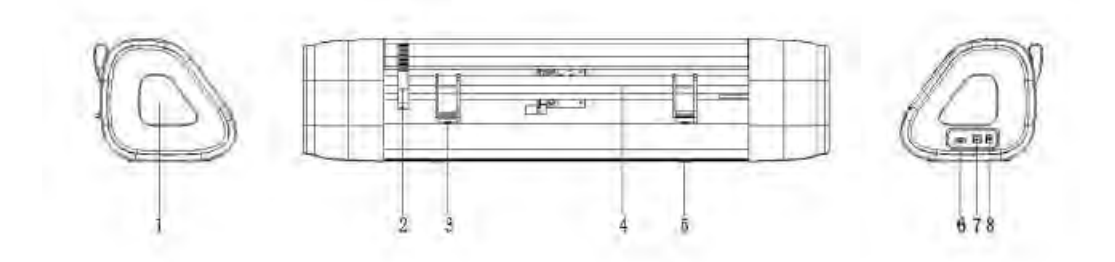

- 1. Декоративная часть
- 2. Ключ для прижимного ролика
- 3. Планка ролика прижима бумаги
- 4. Луч
- 5. Ножка
- 6. Интерфейс USB-драйвера
- 7. Интерфейс USB-кабеля
- 8. Интерфейс с блоком питания

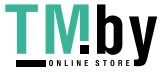

# **Глава 6 Общая настройка**

#### **6.1 Основное меню**

После включения питания резак сбрасывается и переключается на основное меню. В основном меню имеются три основные функции [MotorSet], [Camera], [SysSet]. Нажмите любую функциональную клавишу, чтобы войти в соответствующий функциональный интерфейс.

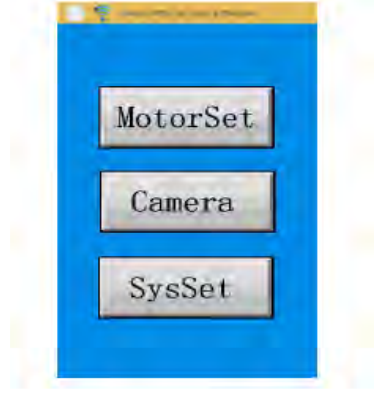

#### **6.2 Электродвигатель (MotorSet)**

Нажмите клавишу [MotorSet] в главном меню для настройки движения каретки.

6.2.1 Щелкните по [X +], каретка переместится влево на один шаг. Продолжительное нажатие на кнопку [X +] приводит к перемещению каретки влево в нужное место (движение каретки прекращается, когда она коснется левого концевого выключателя).

6.2.2 Щелкните по [X-], каретка переместится вправо на один шаг. Продолжительное нажатие на кнопку [X-] приводит к перемещению каретки вправо в нужное место (движение каретки прекращается, когда она коснется правого концевого выключателя).

6.2.3 По нажатию [Y +] бумага перемещается вперед, Продолжительное нажатие на кнопку [Y +] приводит к перемещению каретки вперед в нужное место (без ограничений)

6.2.4 Материал [Y-] перемещается назад, Продолжительное нажатие на кнопку [Y-] приводит к перемещению каретки назад в нужное место (без ограничений)

6.2.5 Нажатие на кнопку [X = 0] вызывает перемещение каретки в исходную точку.

6.2.6 Если головки двойные, нажмите «o», чтобы установить левую/ правую / двойную головку.

6.2.7 Прикоснитесь к  $\left[\begin{matrix}\mathbf{a} \\ \mathbf{b}\end{matrix}\right]$ , чтобы вернуться назад в основное меню.

6.2.8 По нажатию [Cut Test] резак вырезает небольшой значок  $\boxplus$  для проверки давления и лезвия.

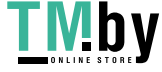

6.2.9 **Пауза** (Pause). Прикоснитесь к кнопке [Pause], резак приостановит работу (если пауза вступает в силу, цвет фона сменяется красным, в противном случае цвет не изменится), когда цвет фона становится красным, прикоснитесь к [Pause], чтобы продолжить работу.

6.2.10 Нажмите [Cancel Work] (Отменить задание), чтобы резак отменил текущее задание.

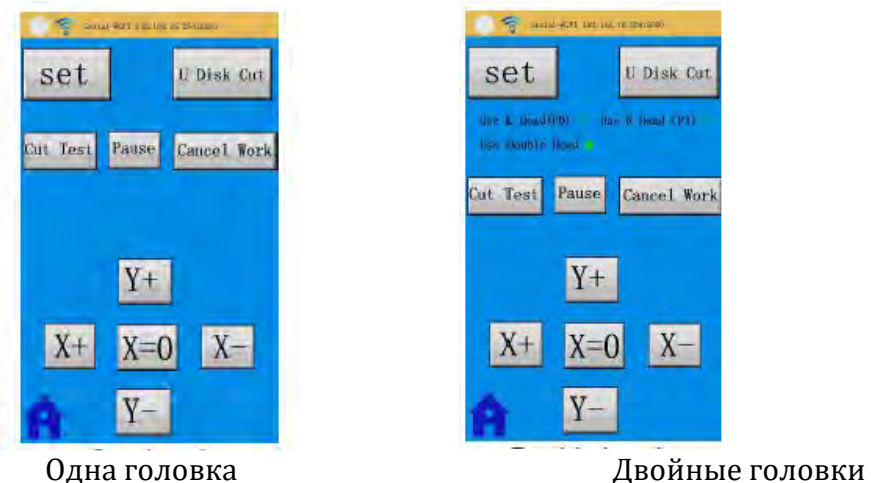

- 6.2.11 Нажмите [set], чтобы перейти в интерфейс настройки движения.
- Прикоснитесь или сдвиньте [US], чтобы установить скорость движения каретки (без резки), или щелкните по [-] или [+], чтобы увеличить или уменьшить скорость перемещения каретки. Пределы регулирования 1-13 градуса.
- Прикоснитесь или сдвиньте [VS], чтобы установить скорость резания или щелкните по [-] или [+], чтобы увеличить или уменьшить скорость резки. Пределы регулирования 1-13 градуса.
- Прикоснитесь или сдвиньте [FS], чтобы установить давление резания, и щелкните по [-] или [+], чтобы увеличить или уменьшить давление резания. Пределы регулирования 1-160 градусов.
- Прикоснитесь или сдвиньте [DW], чтобы установить время, оставшееся после падения инструмента, или щелкните по [-] или [+], чтобы увеличить или уменьшить время задержки. Пределы регулирования 0.0-250 градусов.
- Если резак с двумя головами, щелкните по «o», чтобы установить левую / правую / двойную голову.
- Нажмите [Scale], чтобы перейти к настройке шкалы для X, Y. Внимание: калибровка шкалы резки по X, Y была выполнена на заводе, настройка по умолчанию - примерно 1.000000. Этот параметр не нужно изменять без особой необходимости.

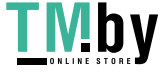

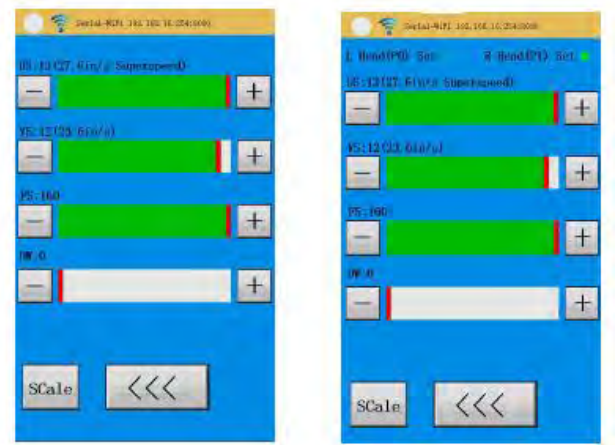

Одна головка Двойные головки

- a Прикоснитесь к кнопке [+] в разделе X Scale, чтобы увеличить значение шкалы X, длительное нажатие приводит к увеличению скорости.
- b Прикоснитесь к кнопке [-]в разделе X Scale, чтобы уменьшить значение шкалы X, длительное нажатие приводит к снижению скорости.
- c Прикоснитесь к кнопке [X Default] в разделе X Scale, чтобы восстановить значение X в качестве заводского значения по умолчанию 1.000000;
- d Прикоснитесь к кнопке [+] в разделе Y Scale, чтобы увеличить значение шкалы Y, длительное нажатие приводит к увеличению скорости.
- e Прикоснитесь к кнопке [-] в разделе Y Scale, чтобы уменьшить значение шкалы Y, длительное нажатие приводит к снижению скорости.
- f Прикоснитесь к кнопке [Y Default] в разделе Y Scale, чтобы восстановить значение Y в качестве заводского значения по умолчанию 1.000000;

g. Прикоснитесь к кнопке [<<<] , чтобы вернуться в интерфейсу настройки движения.

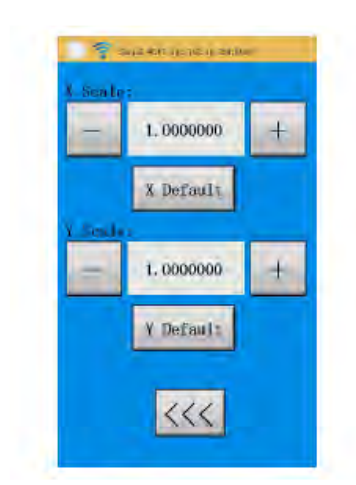

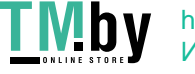

6.2.12 Прикоснитесь к кнопке [U Disk Cut], чтобы перейти к настройке U-диска. Полоса в середине предназначена для отображения процента выполнения резки, а верхняя часть панели - это имя файла, который нужно отработать.

- Прикоснитесь к кнопке [Start Cut], чтобы начать резку
- Прикоснитесь к кнопке [<<<], чтобы выйти или вернуться к интерфейсу настройки движения. Его можно использовать для отмены или приостановки резки.

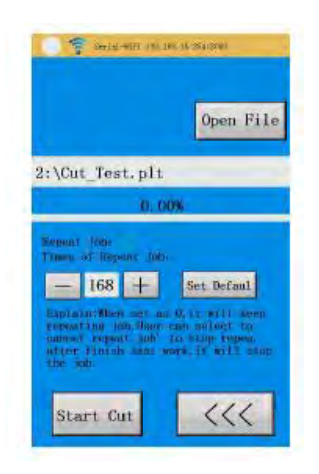

 Прикоснитесь к кнопке [Open File], чтобы перейти к интерфейсу памяти для выбора файла. Выберите устройство, прикоснувшись к номеру устройства (SKY это встроенный файл, U-диском является ваш USB-файл).

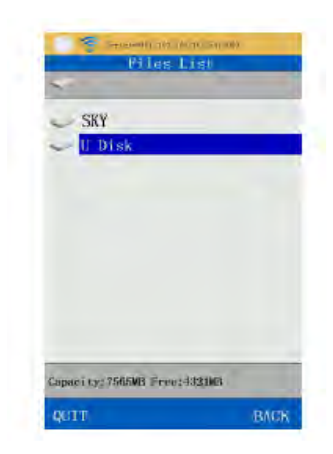

После прикосновения к имени устройства выполняется переход к интерфейсу файлов резки.

- i. Прикоснитесь к имени файла или имени папки, чтобы выбрать его.
- ii. Если это папка, прикоснитесь к имени папки, чтобы открыть папку. Прикоснитесь к клавише [BACK], чтобы вернуться к верхней части, нажмите [QUIT], чтобы вернуться к интерфейсу U Disk.
- iii. Если это файл, прикоснитесь к файлу, чтобы выбрать его, а затем начать резку. Если прикоснуться к [BACK] или [QUIT], то выполняется возврат и отмена выбора.

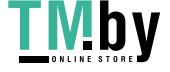

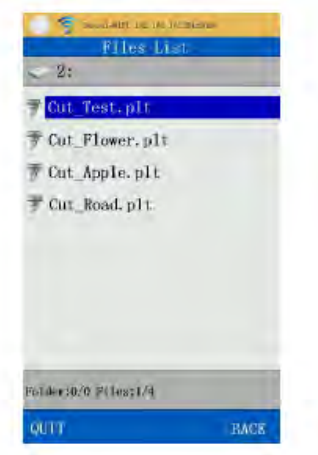

#### **6.3 Интерфейс камеры**

Прикоснитесь к элементу [Camera] (Камера) в основном меню, чтобы перейти к интерфейсу камеры

- 6.3.1 Используйте [Align], для выравнивания точки маркировки. Используйте [Align] для калибровки
- 6.3.2 Снимок будет показан в верхней части экрана.
- 6.3.3 Нажмите [Get PIC], чтобы сделать снимок и показать в верхней части экрана.
- 6.3.4 Прикоснитесь к [T On Led], чтобы включить свет, как только это произойдет, цвет сменится красным, и он включится, когда вы сделайте снимок в следующий раз. Если снова прикоснуться к [T On Led], свет выключится, когда вы сделаете снимок в следующий раз.
- 6.3.5 Прикоснитесь к [X3], чтобы увеличить изображение в 3 раза. После этого цвет сменится красным, после повторного прикосновения к [X3] восстанавливается размер изображения по умолчанию.

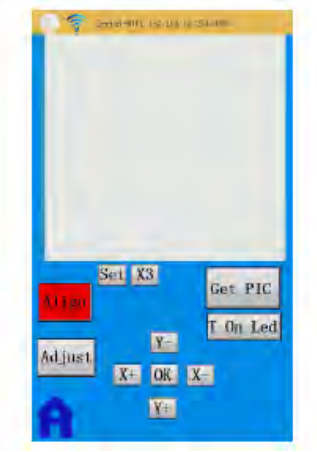

6.3.6 Когда вступает в силу [Align] во время контурной резки, если плоттер не может автоматически перехватить точку маркировки

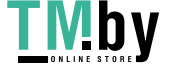

(M1=ERR), прикоснитесь к [X +], [X-], [Y +], [Y-], чтобы переместить красный крестик на изображении в центр MARK, затем нажмите [OK], Каретка переместится в место, близкое к точке MARK, и снова делается снимок. После того, как воображаемые линии X, Y оказываются в середине линий MARK X, Y, это означает, что метка теперь находится в центре изображения.

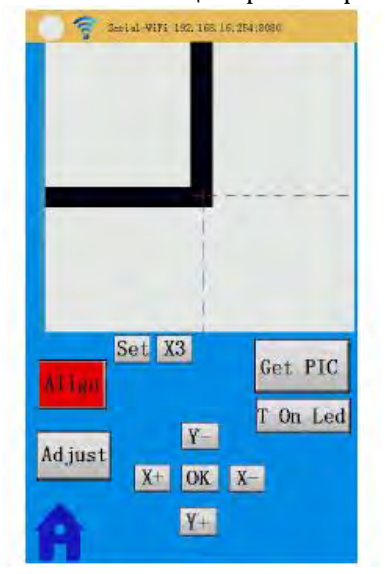

Воображаемые линии X Y совпадают с линиями MARK

6.3.7 Когда вступает в силу [check], если центр  $\boxplus$  не находится в центре изображения, нажмите [X +], [X-]> [Y +], [Y-], чтобы переместить красный крест к кресту  $\mathbb H$ , а затем нажмите [OK], чтобы сделать новый снимок при сближении обоих центров. Повторяйте этот шаг, пока оба центра не совпадут.

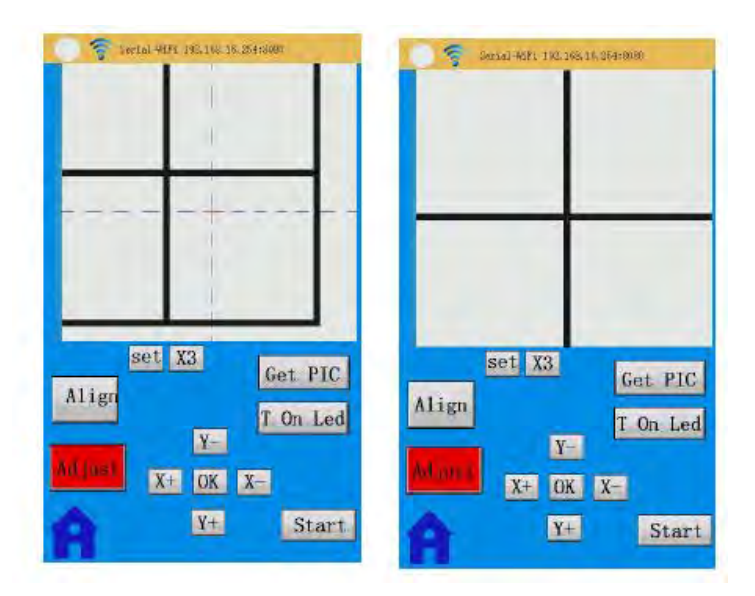

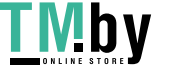

6.3.8 Когда [Align] вступает в силу, нажмите [Set], чтобы выполнить следующую настройку:

**A**. Прикоснитесь к блоку после [Auto Mark], если на экране появляется «», это означает, что резак будет автоматически искать и выравнивать MARK при выполнении функции печати и резки (пользователю необходимо выбрать «», если он хочет использовать функцию автоматической печати и резки). В этом режиме изображение на экране будет черно-белым, чтобы встроенные программы могли легче и быстрее идентифицировать и удалять фон. В то же время пользователь может установить пороговое значение черно-белого изображения щелчком по кнопке [+], [-] в нижней части экрана.

**B**. Если [AutoMark] нужно закрыть, пользователь может прикоснуться к [16BO] или [8BO] для съемки, а изображение будет показано на экране.  $(16B \odot)$  - это цветное изображение, а [8B ©] серое). Теперь настройка порогового значения не действует. Чтобы лучше откалибровать инструменты, используйте функцию [Adjust].

**C**. Прикоснитесь к блоку после [AutoGray], на экране появляется «», это означает автоматическое переключение на пороговое значение. Если на экране нет значка «», значит необходимо установить пороговое значение вручную.

**D.** Прикоснитесь к блоку после [INV], если отображается «√», это означает замену первоначального белого цвета черным цветом. Если значка «» нет, то отображение будет нормальным.

**E**. Прикасаясь к кнопке [+] [-], установите пороговое значение при передаче чернобелого изображения (выбирается только Automark)

**F**. Размер метки Mark Size можно установить (убедитесь, что настройка такая же, как настройка в программном обеспечении flexi)

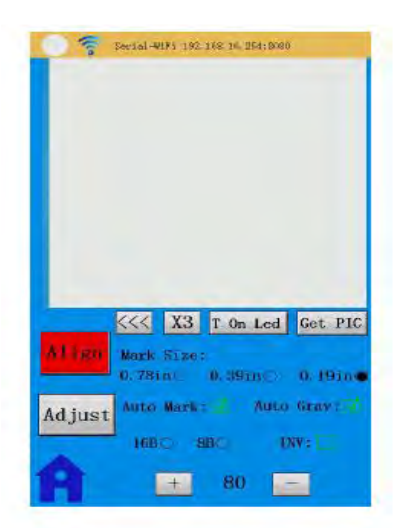

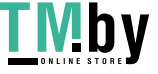

6.3.9 Когда вступит в силу [Adjust], нажмите [set], чтобы выполнить следующие настройки:

Нажмите [16Bo] или [8B0], чтобы выбрать цвет изображения,  $[16B\odot]$  многоцветное и [8ВО] - серое изображение.

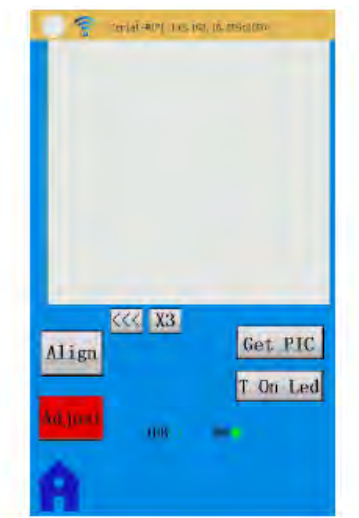

## **6.4 Меню Sysset**

Нажмите [SysSet] в основном меню, чтобы перейти к базовому интерфейсу настройки.

6.4.1 Прикоснитесь к [Setting WIFI] (Настройка WIFI) , [LED Setting] (Настройка светодиодов)> [Language setting] (Настройка языка), [Unit Setting] (Настройка устройства), [Color Setting] (Настройка цвета), [Sys Information Setting] (Настройка системной информации), чтобы перейти к соответствующему интерфейсу настройки.

6.4.2 Прикоснитесь к **[ 1** ] для выхода в основное меню.

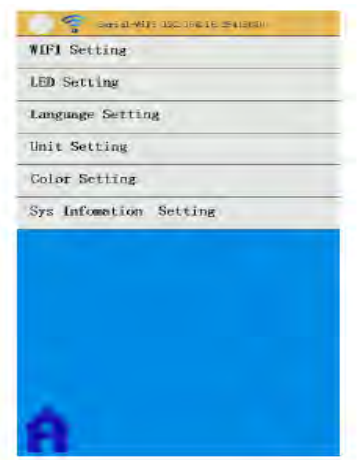

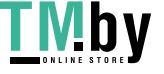

#### **6.4.3 Настройка WIFI**

Нажмите [WIFI Setting], чтобы установить WIFI.

 Нажмите клавишу [Default ALL] и не отпускайте 3 секунды, пока цвет не сменится красным, теперь WIFI сбрасывается до стандартной настройки режима AP. WIFI-терминал может искать точку доступа WIFI (по умолчанию SSID WIFI это HL-LINK\_xxx или последовательный) для подключения. Пароль: 12345678;

Нажмите [<<<], чтобы выйти из настройки WIFI.

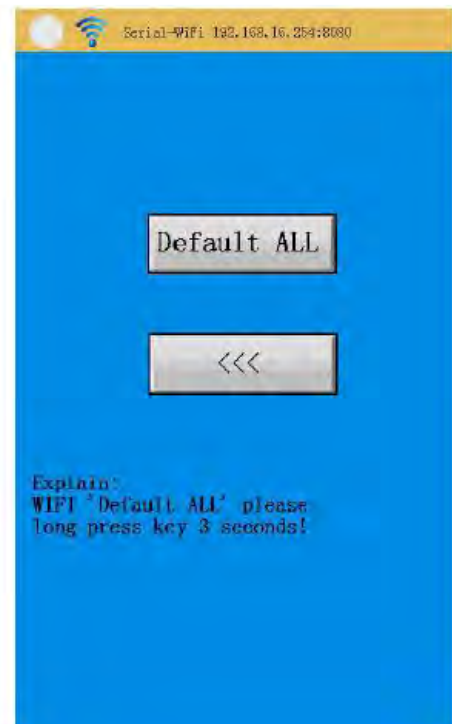

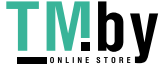

## **6.4.4 Настройка светодиодной панели освещения**

Нажмите [LED Setting] (Настройка светодиода), чтобы установить светодиодное освещение.

 - Прикоснитесь или сдвиньте [R], чтобы установить яркость RED (Красный), регулируемую в пределах 0-255 градусов.

 - Прикоснитесь или сдвиньте [G], чтобы установить яркость Green (Зеленый), регулируемую в пределах 0-255 градусов.

 - Прикоснитесь или сдвиньте [B], чтобы установить яркость Blue (Синий), регулируемую в пределах 0-255 градусов.

-. Нажмите [<<<], чтобы выйти из настройки светодиодной подсветки.

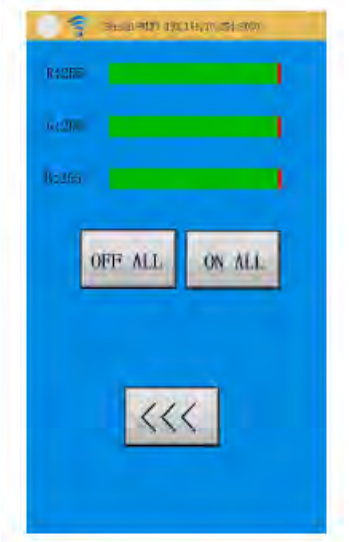

#### **6.4.5 Настройка языка**

Нажмите [Language Setting], чтобы установить язык.

- Выберите китайский или английский, в зависимости от того, что нужно.

- Прикоснитесь к [OK], чтобы завершить настройку.

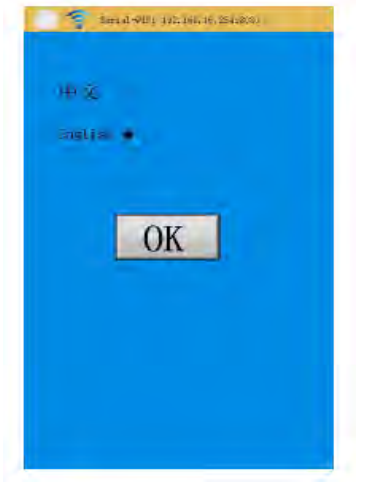

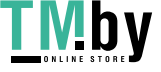

## **6.4.6 Настройка цвета фона**

Нажмите [Color Setting] (Настройка цвета), чтобы задать цвет фона.

- Прикоснитесь к [Color x], чтобы выбрать цвет в качестве цвета фона.
- Нажмите [Cancel] (Отмена) или [OK], чтобы выйти из режима настройки.

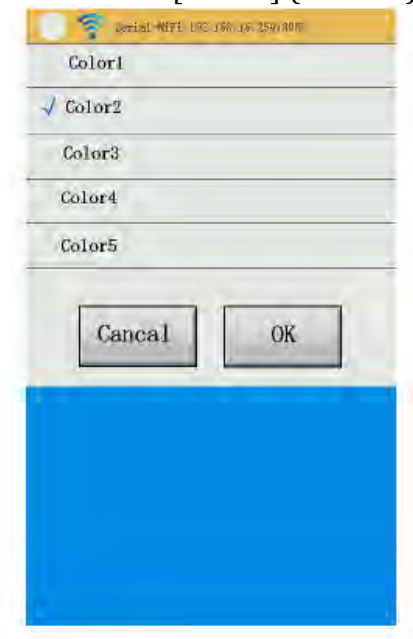

# **6.5 Системный информационный интерфейс**

Прикоснитесь к [Sys Information Setting], чтобы проверить аппаратные и программные средства.

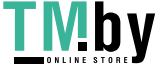

# **Глава 7 Функции и эксплуатация**

#### **7.1 Включение питания**

Подключите источник питания, одним коротким нажатием на кнопку включения питания включите питание резальной машины.

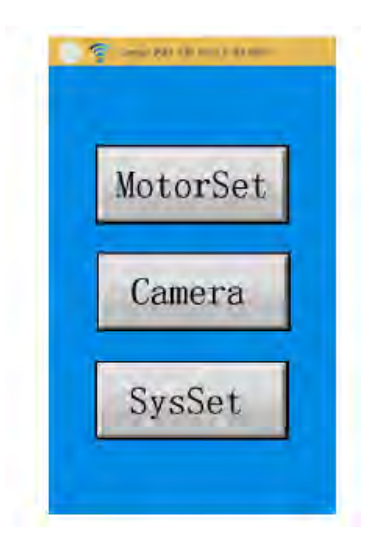

#### **7.2 Отключение питания**

Длительное нажатие на кнопку питания, превышающее 2 секунды, приводит к включению экрана.

#### **7.3 Настройка давления и скорости**

Перейдите в [MotorSet ], «US» это скорость перемещения каретки (без резки). «VS» это скорость резки, «FS» это давление, «DW» это задержка движения лезвия вниз. После этого настройка автоматически сохраняется. Затем нажмите «Cut Test (Проверка резки), чтобы проверить настройку и перейти к основному интерфейсу. Внимание: для резальной машины с двумя головками необходимо сначала выбрать левую / правую голову

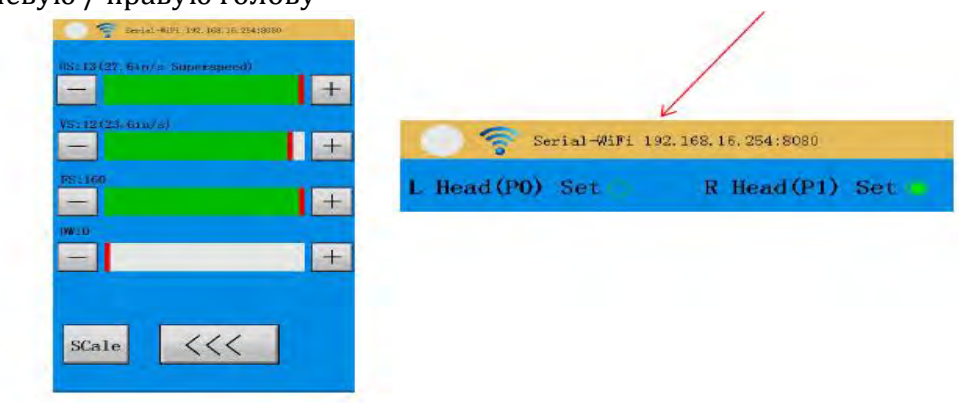

# **7.4 Настройка исходной точки**

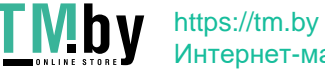

Перейдите к [MotorSet], прикоснитесь к [X+], [X-], [Y+], чтобы переместить каретку в место, с которого вы хотите начать резку.

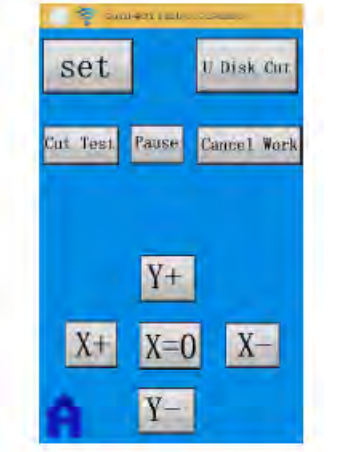

## **7.5 Испытательная резка**

Проверка установки инструмента, давления и скорости.

Перед тем, как начать выполнение задания, поместите материал и установите инструмент, затем настройте соответствующее усилие и скорость. Перейдите к [MotorSet], нажмите [Cut Test], резак вырезает  $\boxplus$  автоматически. Убедитесь, что  $\boxplus$ можно снять легко и без повреждений. В противном случае сбросьте глубину и давление инструмента.

## **7.6 Приостановка и отмена задания**

Если вам нужно приостановить или отменить задание во время работы, перейдите к [MotorSet], нажмите [Pause] или [Cancel Work] (Отменить задание). Если действие паузы или отмены вступит в силу, коричневый цвет сменится красным. Если вы хотите продолжить резку, нажмите снова клавишу [Pause].

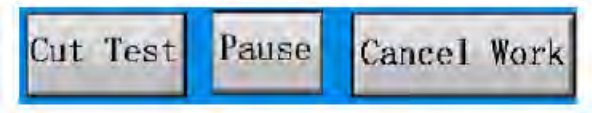

# **7.7 Калибровка (одна головка)**

Здесь имеется смещение между верхушкой лезвия и камерой. Прежде чем использовать функцию контурной резки, нужно откалибровать смещение, чтобы сохранить высокую точность резки по контуру.

- Выберите[Camera] ([check] ([Start], чтобы начать калибровку, лезвие вырезает " $\mathbb{H}$ " (или нарисует  $\mathbb{H}$ ", если используется ручка), одновременно камера будет делать снимки.
- $\overline{a}$  Переместите красный «+» в центр  $\overline{a}^*$ , который вырезан (или нарисован), затем нажмите [OK].

 $\circled{3}$  - Повторяйте указанный выше шаг  $\circled{2}$ , пока воображаемая линия и нарисованные (вырезанные) линии не совпадут полностью. Пользователь может использовать [X3] для 3-кратного увеличения калибруемого изображения. После калибровки щелкните по [mark] или вернитесь к основному интерфейсу.

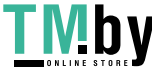

Значения калибровки сохраняются автоматически.

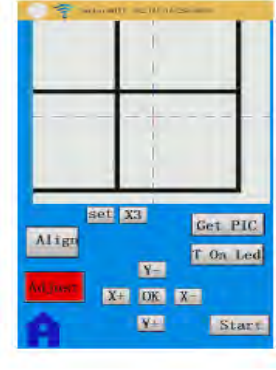

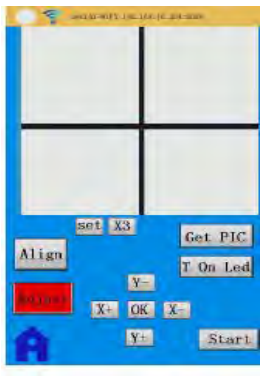

До калибровки после калибровки

#### **7.8 Калибровка (две головки, последовательная машина D)**

- Откалибруйте смещение двух головок, а также смещение каждой головки и камеры. - [MotorSet] [Use Double Head], убедитесь, что выбран элемент Use Double Head
	- (Использовать двойную головку).
- [Camera] [check] [Start], чтобы начать калибровку, каждый инструмент будет рисовать  $\mathbb{H}^n$ , а также автоматически делать снимок (снимок это область, где рисует правая головка).
- $\circ$  Переместите красный «+» в центр " $\boxplus$ ", который вырезает (или рисует), затем нажмите [OK].
- Повторяйте указанный выше шаг до тех пор, пока воображаемая линия и нарисованные (вырезанные) линии не совпадут полностью. После совпадения правая головка откалибрована. Затем нажмите [OK], чтобы перейти к калибровке левой головки.
- $\circledS$  Переместите красный «+» в центр  $\circledB$ , который вырезает (или рисует), затем нажмите [OK].
- ©- Повторяйте указанный выше шаг © до тех пор, пока воображаемая линия и нарисованные (вырезанные) линии не совпадут полностью. После совпадения левая головка откалибрована. Затем нажмите [mark] или вернитесь к основному интерфейсу, калиброванное значение автоматически сохраняется. (Если щелкнуть по [OK], то выполняется переход к калибровке правой головки)

#### **7.9 Настройка порогового значения камеры**

При выполнении функции контурной резки лучше всего, как правило, выполнить такую же установку, как автоматическая настройка порогового значения. После этого отпадает необходимость устанавливать пороговое значение. В особой ситуации, например, когда освещение окружающей среды слишком темное или слишком яркое, лучше выполнить настройку порогового значения вручную. (Разрешается Auto Mark)

- Перейдите к [Camera], поместите материал с отметкой под крышку каретки, а затем нажмите [GETBMP], на экране появится изображение (черно-белое).

 - Проверьте изображение. Если оно слишком яркое, увеличьте пороговое значение, если оно слишком темное, уменьшите пороговое значение (в интерфейсе [mark] нажмите [set], чтобы установить пороговое значение с помощью [+] или [-], если изображение черно-белое, коснитесь [Auto Mark], выберите « $\sqrt{\ }$ »), повторяйте это действие до тех пор, пока точка MARK не появится четко на изображении.

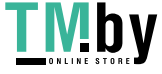

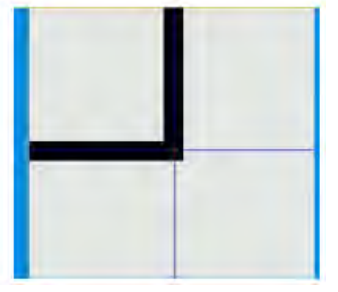

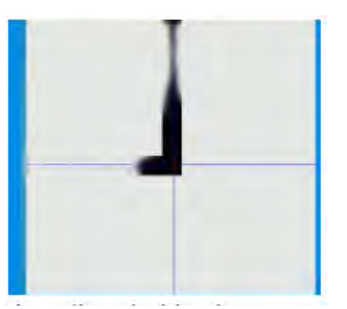

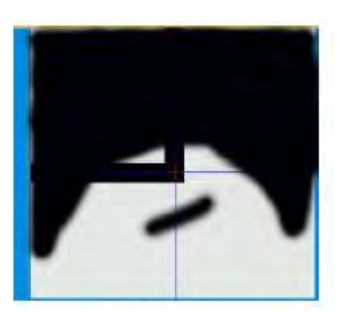

Норма Ниже порогового значения Выше порогового значения

# 7.2 **Функция автоматической контурной резки**

- a. Калибровка лезвий (см. Калибровку в Разделе 6.7)
- b. Откройте или импортируйте график из FLEXI, перейдите к нему, затем щелкните по Effects— >Contour Cut, чтобы выполнить контур (график, построенный в системе CORELDRAW, после чего импортируйте его, а лучше всего сохраните в форме AI). Затем выберите размер контура и контур из графика во всплывающем окне, показанном ниже, а сделав выбор, нажмите APPLY \*Применить)

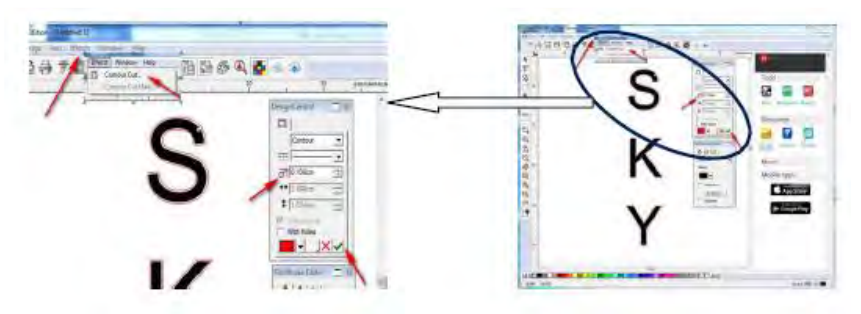

с. Щелкните по Effects Contour Cut Mark, чтобы создать маркерную точку. Выберите "SAi Automatic Mark", а затем щелкните по " $\sqrt{n}$ , чтобы применить.

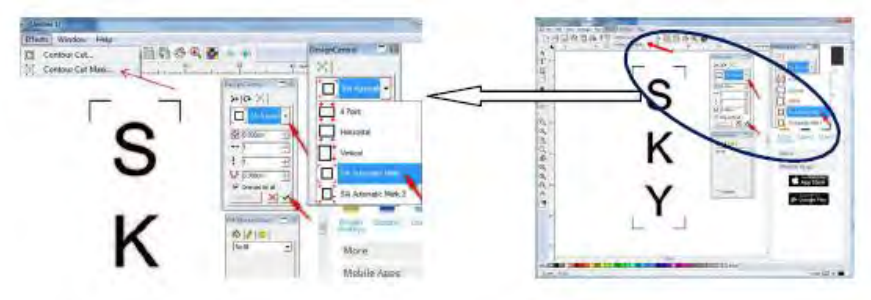

d. Распечатайте файл с меткой.

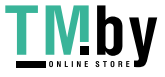

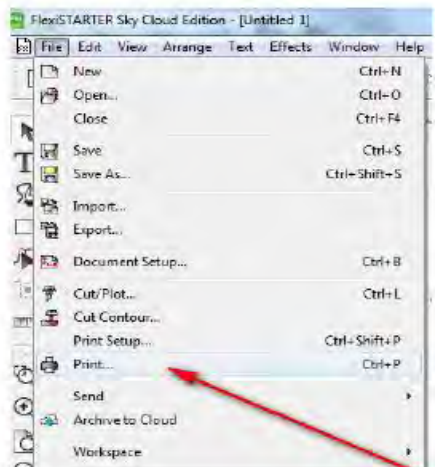

- е. Положите распечатанный материал на резак и нажмите на прижимные ролики.
- f. Установите пороговое значение камеры (см. настройку порогового значения в п.6.9)
- g. Перейдите в [MotorSet], переместите инструмент к правой нижней метке (MARK).

h. В окне flexi установите «File», а затем «Cut Contour...» (Вырезать контур), после чего на экране появится показанное ниже диалоговое окно

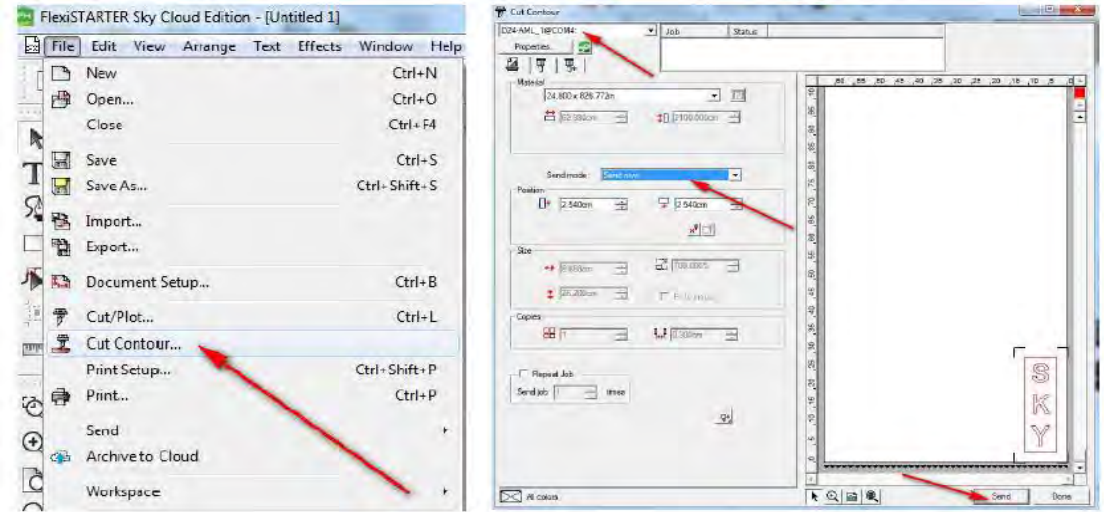

После щелчка по «Send» (Отправить) появится всплывающее диалоговое окно, резак автоматически совмещает 3 метки (это займет десятки секунд), после совмещения резак вернется в исходную точку. Затем нажмите «ОК», чтобы начать резку по контуру.

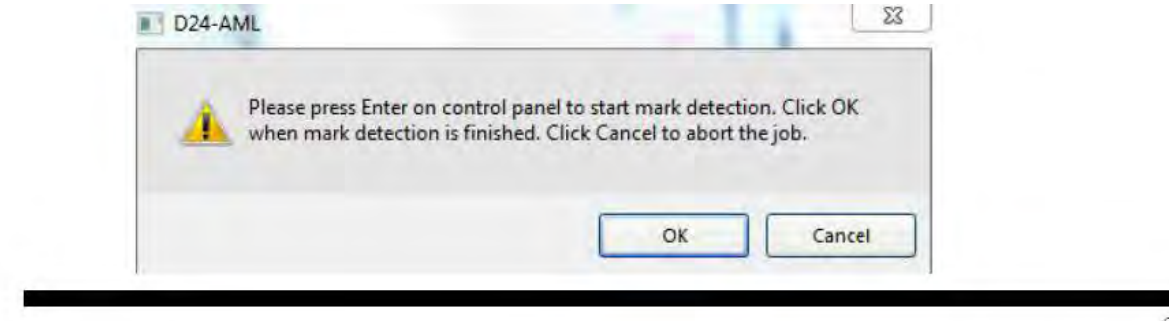

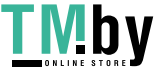

35

## **7.11 Ручная контурная резка**

Убедитесь, что режим **Auto Mark:**  $\blacksquare$  <sub>не выбран.</sub>

Этапы ручного резания по контуру выполняются так же, как и в автоматическом резании по контуру, но нет необходимости устанавливать точное пороговое значение.

После щелчка по клавише «Send» (Отправить) резак делает снимок правой нижней метки. Переместите красный «+» в центр метки MARK, нажмите [OK]. Повторяйте этот шаг, пока синий + и красный + не совпадут полностью с MARK. Затем нажмите [OK], чтобы выставить следующую метку MARK. После выставления всех меток MARK, нажмите [OK], чтобы перейти к исходной точке. Затем нажмите [OK], чтобы начать контурную резку (16B используется для ручной контурной резки цветного изображения, а 8B серого изображения).

# **7.12 Настройка шкалы резки по X, Y**

Внимание: Калибровка шкалы резки X, Y проведена на заводе, настройка по умолчанию – составляет примерно 1.000000. Без особой необходимости этот параметр не нужно изменять.

- Установка значения шкалы X, Y перед резкой
- Проверка значение по шкале X, Y резкой или рисованием
- Перейдите к [Scale], измените значение шкалы X или Y в соответствии с установленным значением шкалы X, Y и проверьте шкалу X, Y.

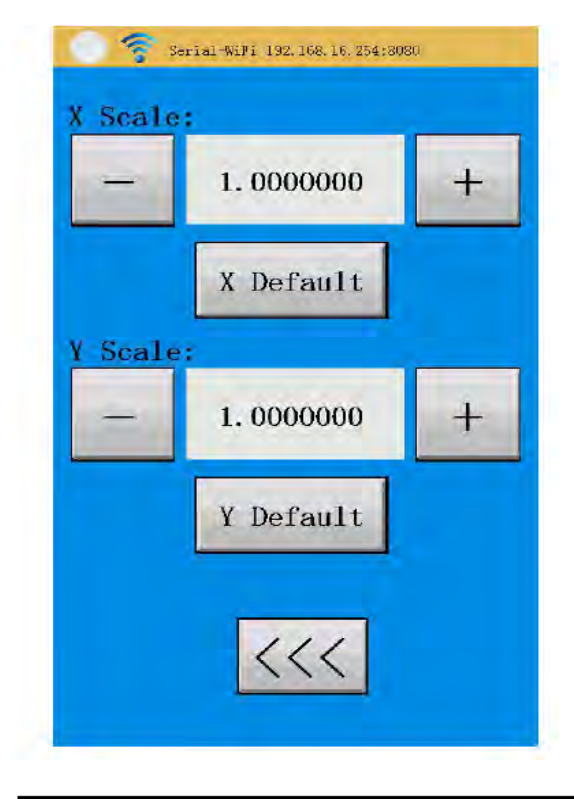

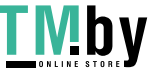

## 7.13 Работа с U-диском

 • Используйте программное обеспечение резака для сохранения файла резания в формате xxx.plt.

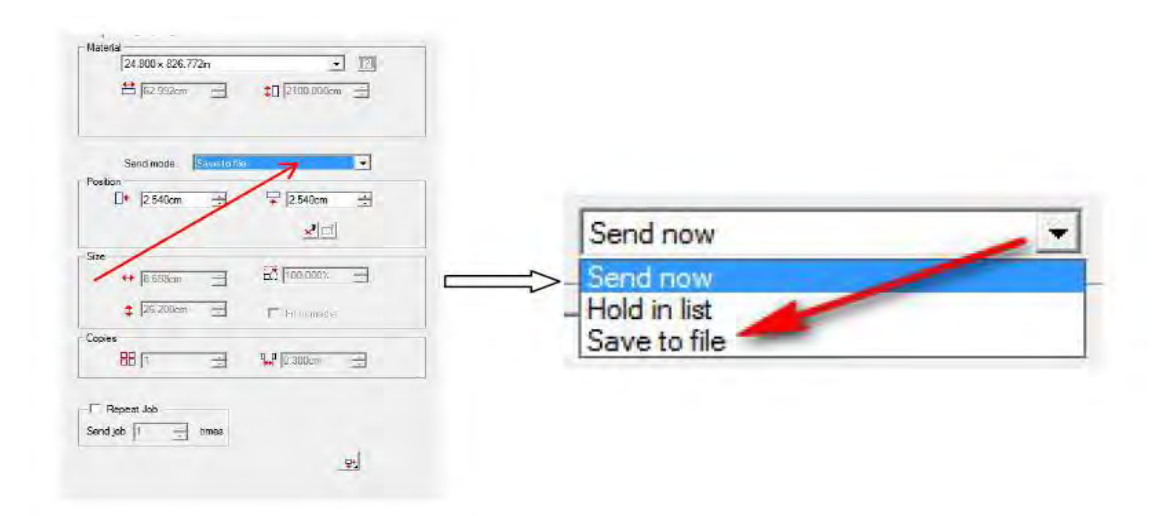

- Скопируйте файл xxx.plt на U-диск и вставьте U-диск в машину.
- Прикоснитесь к [U Disk Cut], перейдите к [Open File], а затем прикоснитесь к имени Uдиска, чтобы перейти на U-диск, и выберите xxx.plt. После этого прикоснитесь к xxx.plt, чтобы подождать до возвращения в интерфейс резания. Прикоснитесь к [Start Cut], чтобы начать резку.
- . Если вам необходимо повторить резку, просто выберите [Repeat Job] (Повторить задание) и установите количество повторений.
- . Нажмите [<<<], чтобы приостановить или отменить операцию резки.

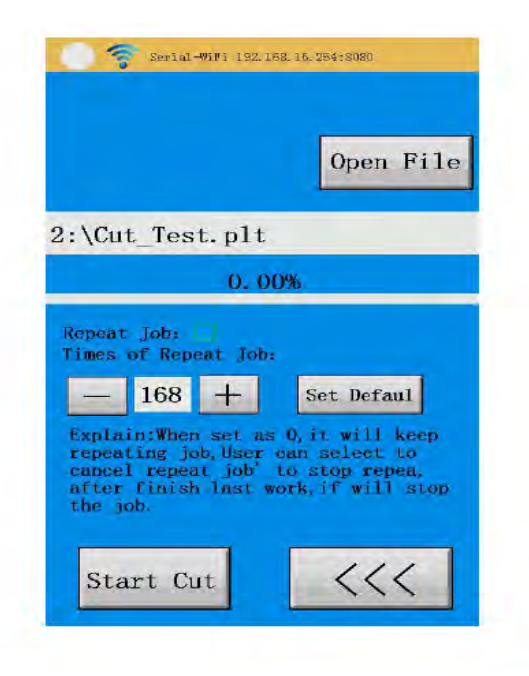

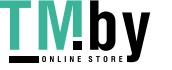

 $37$ 

## **7.14 Настройка языка**

Перейдите в [Language Setting], чтобы выбрать язык. В настоящее время установлен только китайский и английский язык, дополнительные языки можно установить, обратившись к изготовителю комплексной системы (OEM).

#### **7.15 Настройка фонового цвета экрана**

Перейдите к [Color Setting], чтобы выбрать цвет фона.

#### **7.16 Светодиодная подсветка**

Перейдите к [LED Setting], чтобы установить пропорции красного, зеленого, синего, которые необходимы для получения разных цветов.

#### **7.17 Настройка WIFI**

Перейдите к [WIFI Setting], чтобы открыть / закрыть WIFI (после открытия WIFI вы увидите

 $\hat{\mathbf{F}}$  в верхней части экрана») и установите автоматическое открытие WIFI после включения резака. Нажмите [Reboot], чтобы перезапустить WIFI, для перезагрузки потребуется несколько десятков секунд. Если вы используете WIFI в первый раз или забыли пароль, то нажмите и не отпускайте [Default ALL] более чем 3 секунд, пока цвет не станет красным, после чего восстанавливается настройка WIFI по умолчанию. WIFI можно также подключать через AP.

#### **7.18 Быстрый возврат к основному интерфейсу**

Короткое нажатие на кнопку питания быстро возвращает вас к основному интерфейсу.

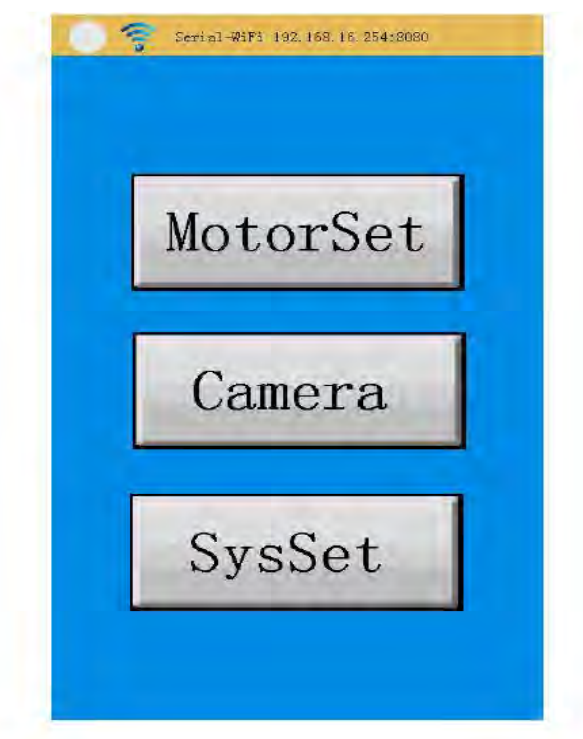

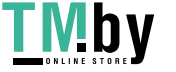

# **7.19 Смещение**

7.19.1 Если полученный в результате резки контур не завершается, как показано ниже, проверьте смещение (смещение можно задать программно)

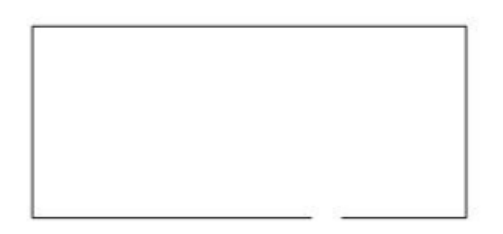

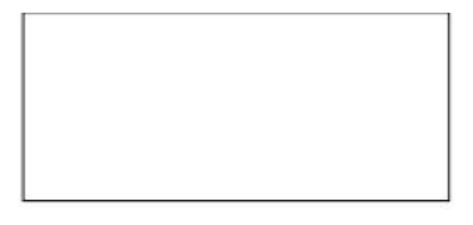

незавершенный контур без смещения правильный контур

7.19.2 Если линия не прямая, проверьте настройку смещения

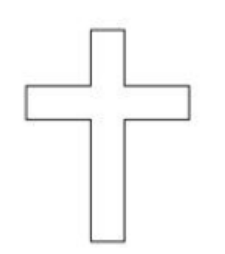

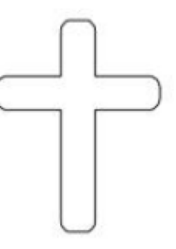

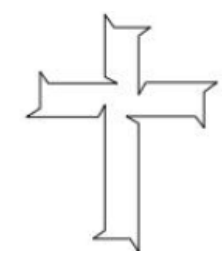

Нормальное смещение Недостаточное смещение Избыточное смещение

Если вы используете для вывода программные средства, то рекомендуется выбрать высокоточный вывод.

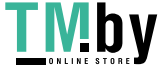

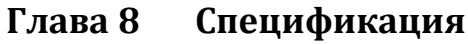

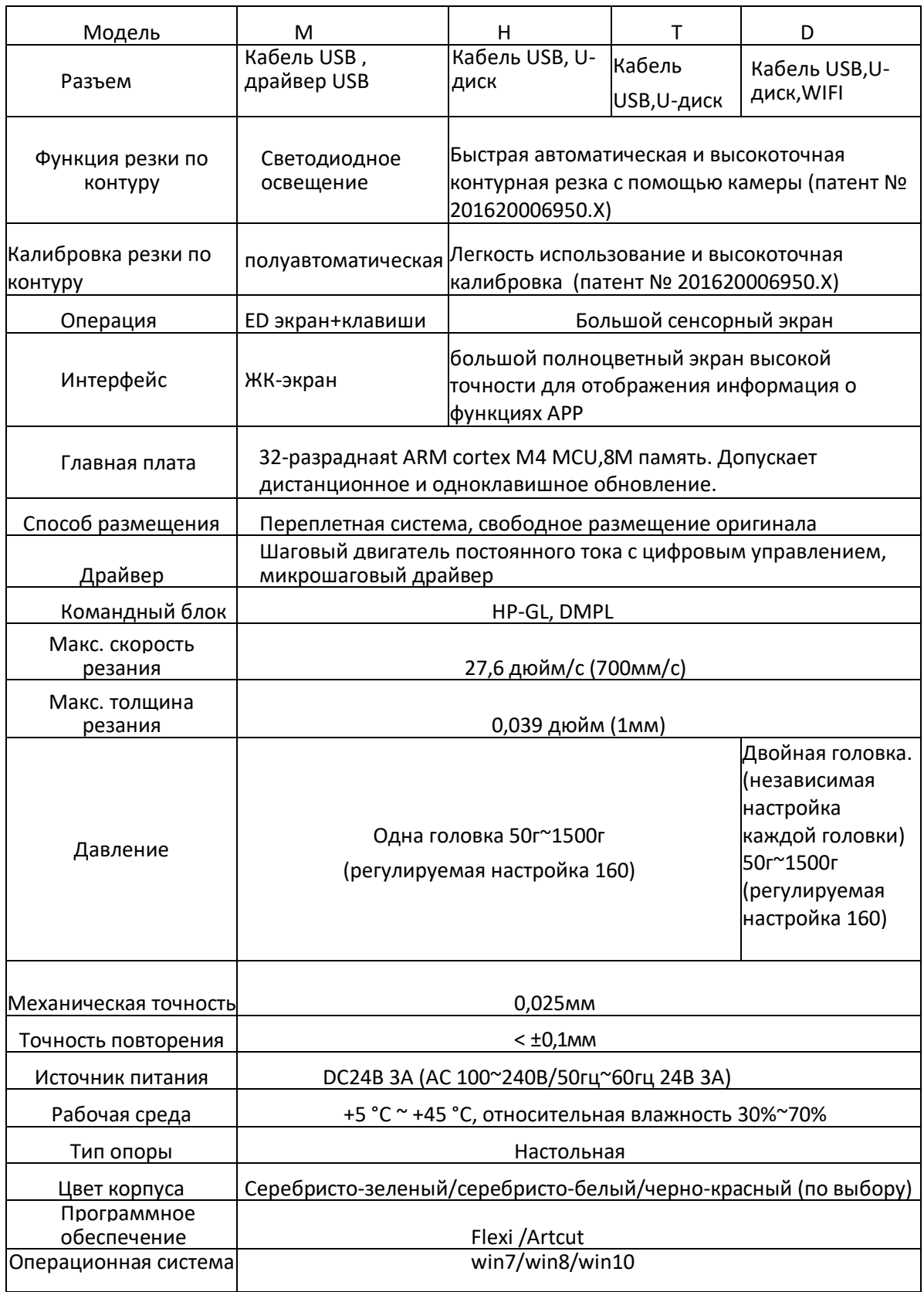

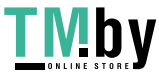

# **Глава 9 Гарантия**

Гарантийный срок (1 год) отсчитывается от даты приобретения машины.

Если в течение гарантийного срока выявились какие-либо дефекты, дистрибьютор может отправить поврежденные детали обратно производителю для бесплатного ремонта. Пользователи несут ответственность за доставку в сервисный центр и из сервисного центра. Следующие неполадки, возникшие в течение гарантийного срока должны, устраняются за плату:

- 1. Все дефекты или повреждения, вызванные небрежной работой без соблюдения требований «Руководства пользователя» или предостережений.
- 2. Любые дефекты или повреждения, вызванные несанкционированной разборкой, ремонтом или повторной сборкой.
- 3. Любые дефекты или ущерб, вызванные форс-мажорными обстоятельствами.
- 4. Гарантия не распространяется на средства обслуживания аппаратного обеспечения и расходные запасные части (например, экран, полоса для резки, лезвия, коврик и т.п.)

# **Глава 10 Поиск и устранение неисправностей**

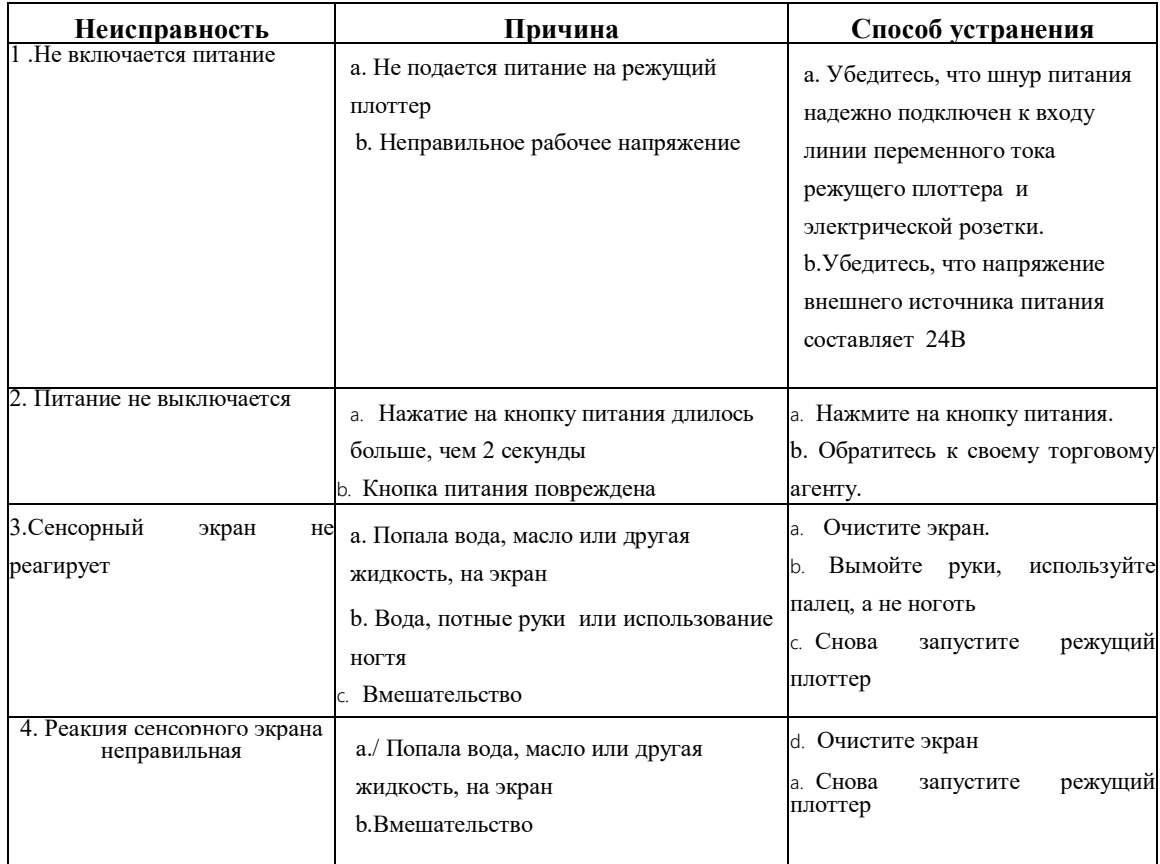

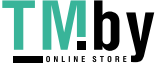

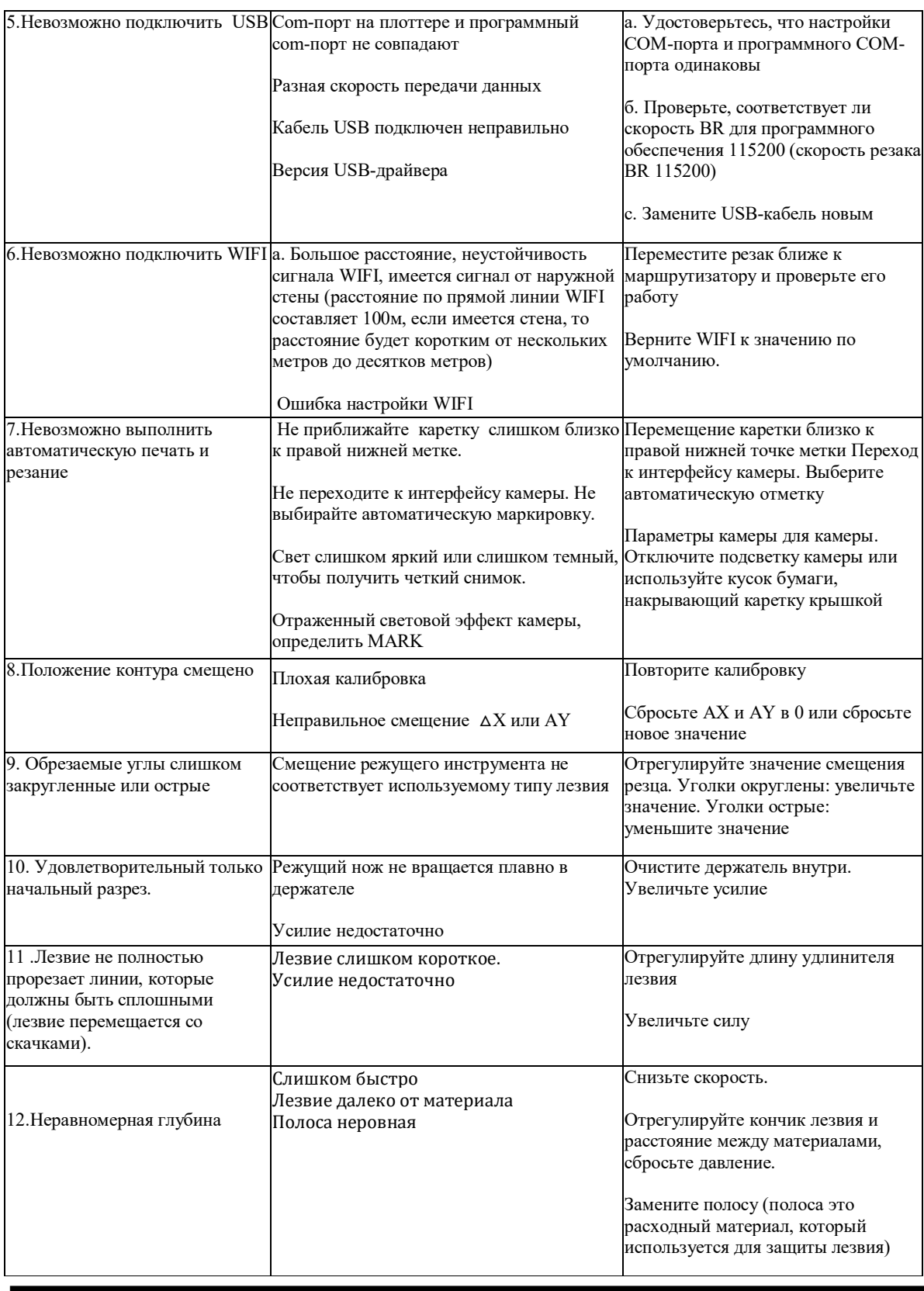

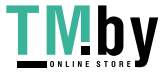

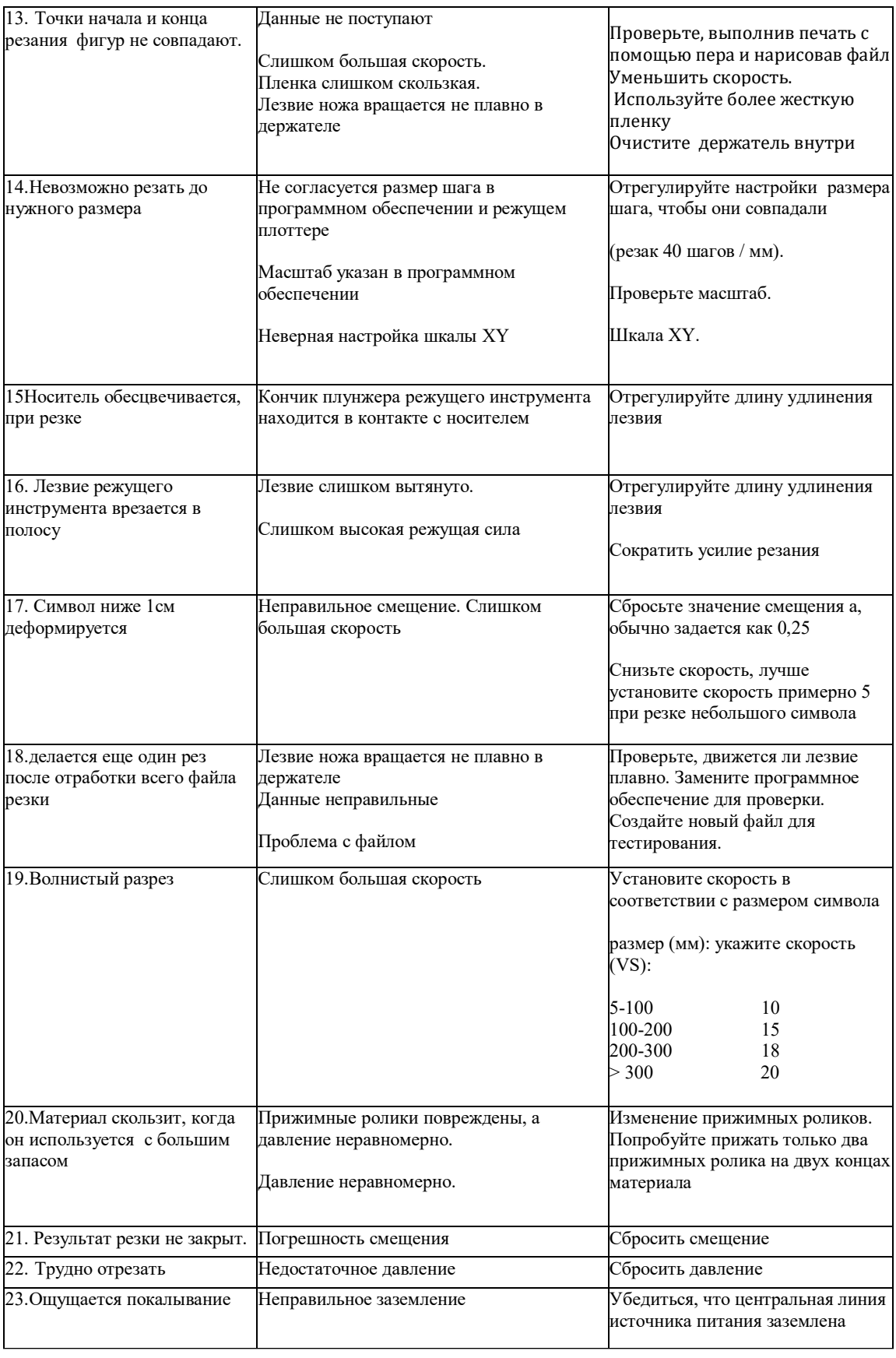

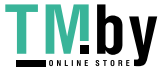

 $\overline{\phantom{a}}$